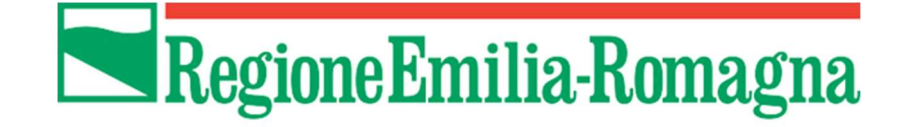

# Istruzioni per presentare la domanda telematica di partecipazione al contributo sul Sistema Sfinge2020

Legge regionale n. 40/2002 art. 11, comma 3 bis - Contributi per stabilimenti e strutture balneari

# COVID-19

Bando per il cofinanziamento dei costi per i servizi di soccorso e salvamento garantiti in forma collettiva sostenuti dagli stabilimenti e/o strutture balneari dell'Emilia-Romagna

(versione n.1.2 del 5 ottobre 2020)

## Sommario

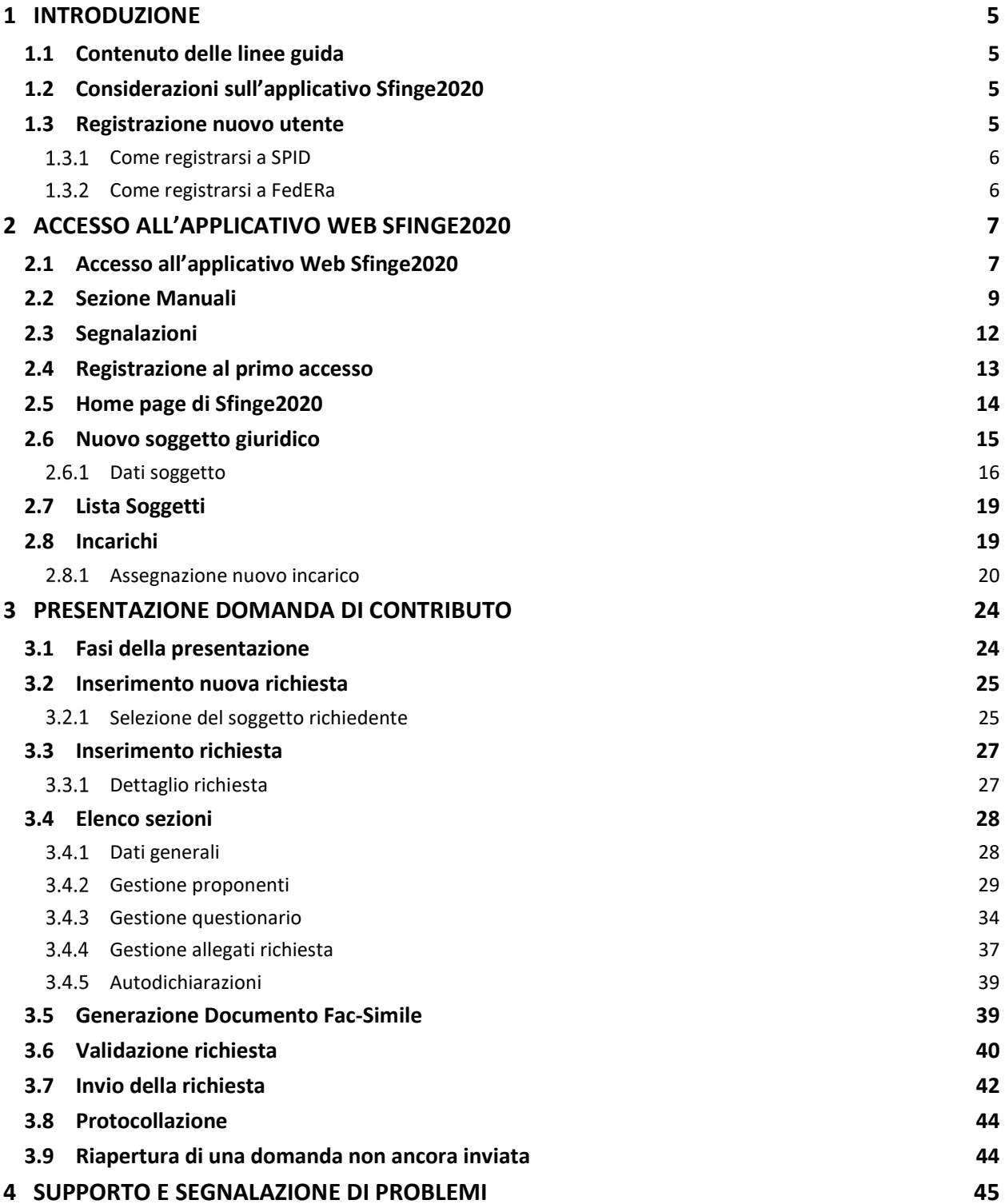

## Indice delle figure

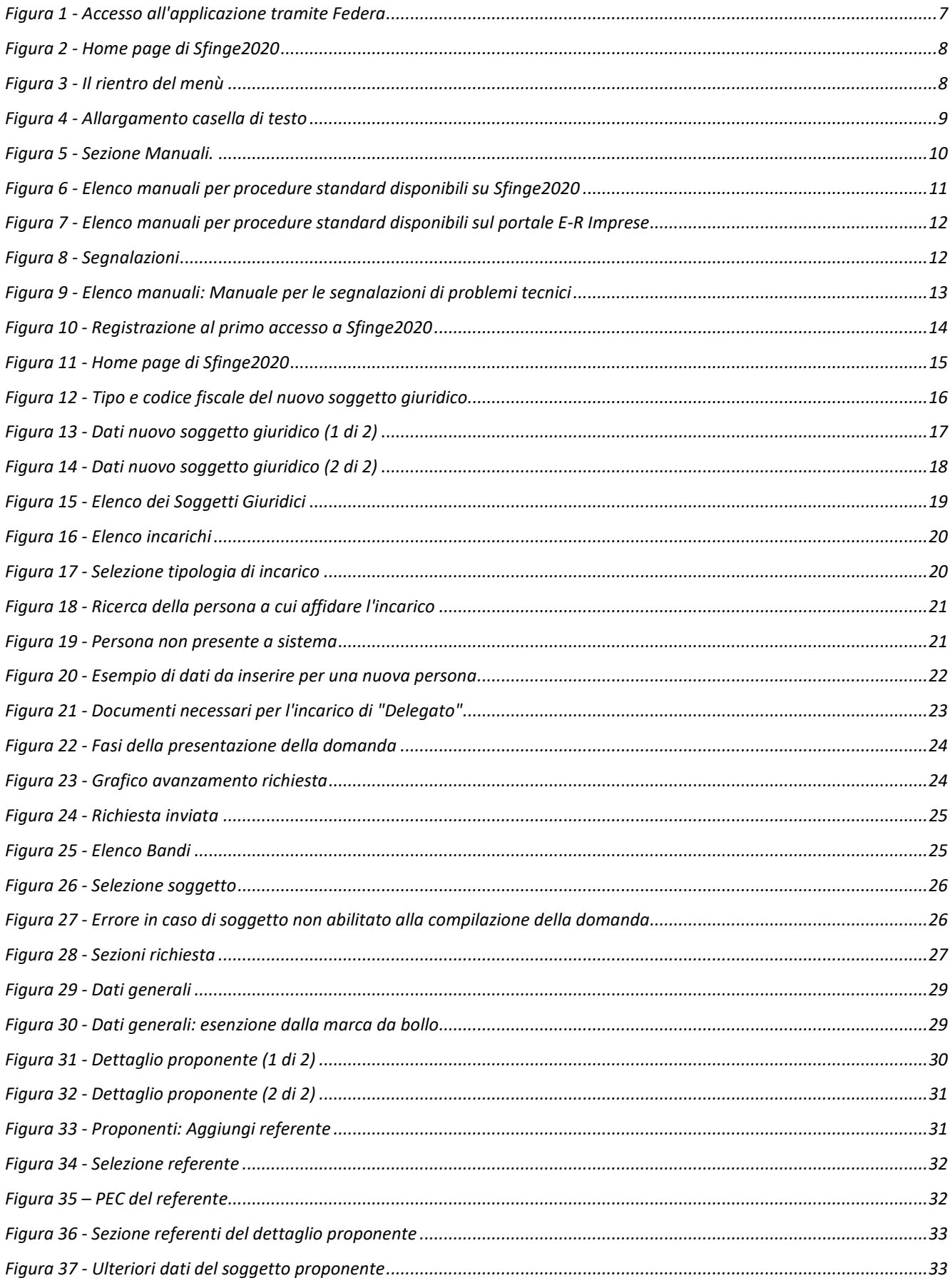

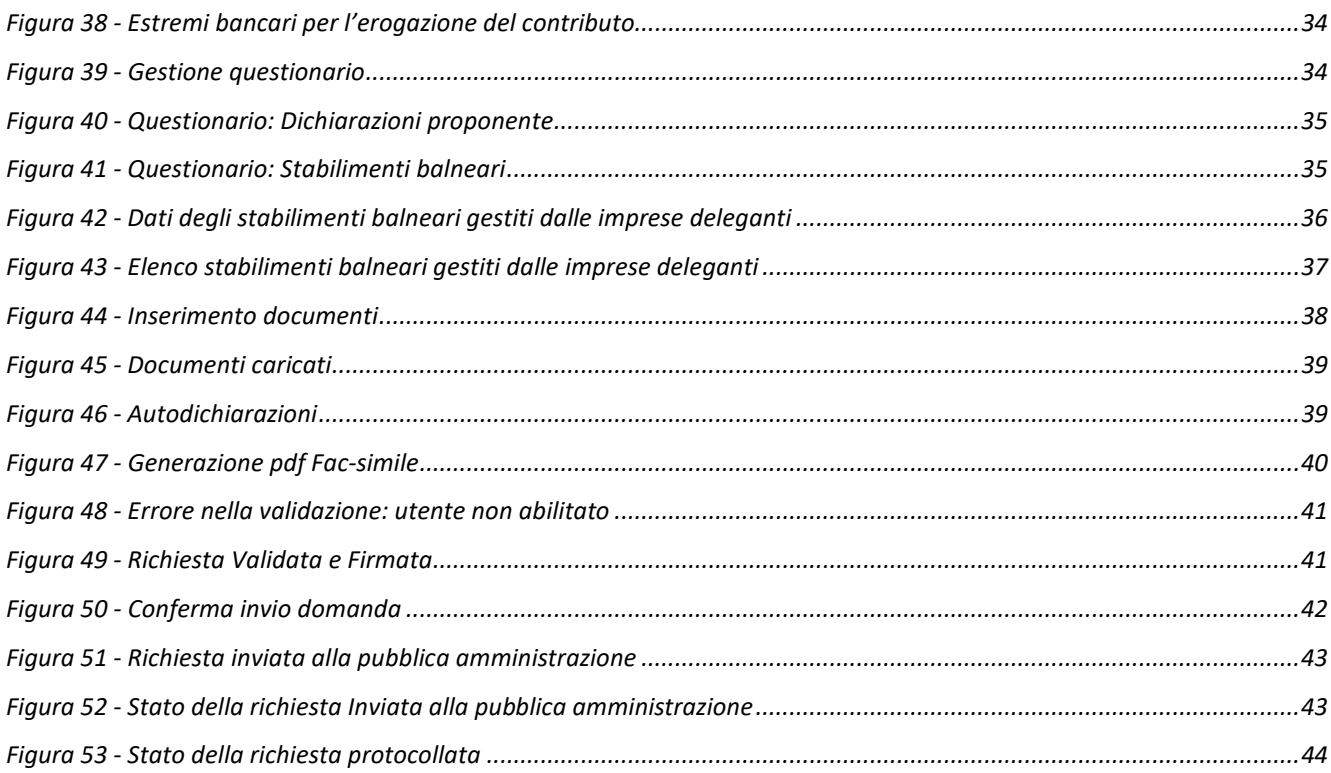

## 1 Introduzione

### 1.1 Contenuto delle linee guida

Con riferimento al bando approvato con Delibera della Giunta regionale n. 950 del 28 luglio 2020, le presenti linee guida contengono chiarimenti e istruzioni in merito alle regole di presentazione delle domande telematiche di partecipazione al contributo proposte attraverso l'applicativo web Sfinge2020.

AVVERTENZA Alcune delle schermate e delle informazioni contenute in queste istruzioni operative potrebbero differire leggermente da quelle effettivamente visualizzate sul proprio dispositivo, sia a causa del browser utilizzato che per modifiche e/o integrazioni all'applicazione intervenute successivamente alla pubblicazione del presente manuale.

### 1.2 Considerazioni sull'applicativo Sfinge2020

La presentazione e la gestione delle domande relative al presente bando avviene attraverso l'applicativo Sfinge2020. A differenza di quanto previsto per le domande relative a bandi FESR che si presentano attraverso SFINGE2020, le domande relative al presente bando, non devono essere firmate digitalmente per poter essere inviate, ma necessitano che l'utente che le invierà abbia l'incarico di legale rappresentante o delegato.

Per maggiori dettagli sull'utilizzo dell'applicativo SFINGE2020 consultare i manuali disponibili sul portale regionale dedicato al POR FESR.

### 1.3 Registrazione nuovo utente

Poiché Sfinge2020 è integrato sia con FedERa che con SPID, la registrazione di nuove utenze deve avvenire o attraverso il sistema centrale FedERa o attraverso l'ottenimento di una identità digitale SPID.

### 1.3.1 Come registrarsi a SPID

SPID è il Sistema Pubblico di Identità Digitale che permette di accedere ai servizi online della Pubblica Amministrazione su scala nazionale. Per ottenere le credenziali occorre registrarsi sul sito di uno dei gestori di identità digitali. Informazioni più approfondite sono online sul sito

#### https://www.spid.gov.it/

Se già si possiede un'identità digitale SPID è possibile utilizzarla per accedere a Sfinge2020.

### 1.3.2 Come registrarsi a FedERa

Il sistema FedERa permette di accedere con un'unica username e password ai servizi online federati, erogati dagli enti della Regione Emilia-Romagna o da altri soggetti aventi titolo mediante un meccanismo di federazione dell'autenticazione.

Per registrarsi a FedERa consigliamo di consultare la sezione dedicata a Sfinge2020 del portale POR FESR della Regione Emilia-Romagna all'indirizzo

http://fesr.regione.emilia-romagna.it/opportunita/richiesta-di-finanziamenti-tramite-sfinge-2020 o direttamente nella sezione documentazione del portale FedERa all'indirizzo:

#### http://federazione.lepida.it/documentazione

Si ricorda che per l'accesso a Sfinge2020 è richiesto il livello di affidabilità alto.

Nel caso in cui si possieda già un'utenza su FedERa, con livello di affidabilità alto, è possibile utilizzarla per accedere a Sfinge2020.

Se invece si possiede un'utenza FedERa con livello di affidabilità inferiore, è necessario ottenere un incremento del proprio livello di affidabilità. Per i dettagli si rimanda al manuale scaricabile dall'indirizzo sopra riportato.

È possibile che per gli utenti che si collegano tramite FedERa venga richiesto l'incremento della Password policy. La Password Policy è un set di regole sulla password dell'account utente, che si applica solo agli utenti con livello di affidabilità Alto. Per procedere a questo incremento, se richiesto, seguire quanto indicato al paragrafo "3.3 - INCREMENTO LIVELLO POLICY" del manuale "Guida all'uso" disponibile nella sezione "Documentazione utente" del portale FedERa all'indirizzo:

http://federazione.lepida.it/documentazione

## 2 Accesso all'applicativo Web Sfinge2020

### 2.1 Accesso all'applicativo Web Sfinge2020

L'accesso al sistema Sfinge2020 avviene digitando l'indirizzo

https://servizifederati.regione.emilia-romagna.it/fesr2020

nel proprio browser.

Poiché l'accesso è gestito tramite il servizio regionale centrale di autenticazione digitale FedERa, la prima videata che viene proposta è quella di autenticazione attraverso un "Gestore Federa" o tramite Smartcard.

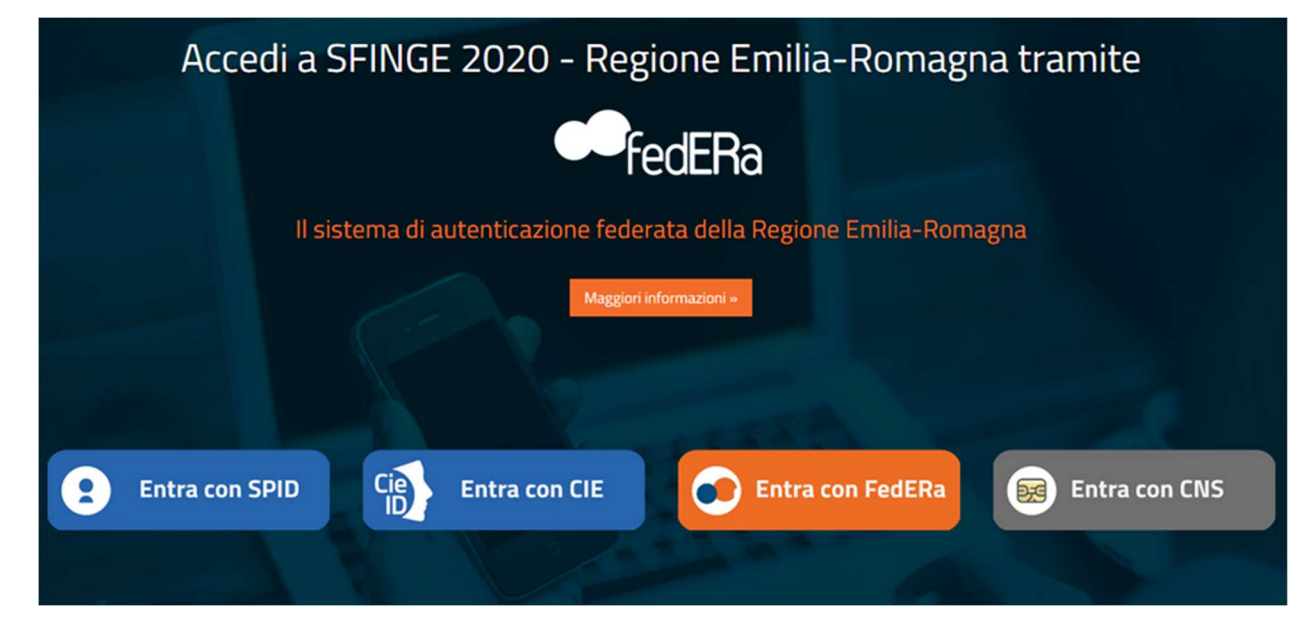

Figura 1 - Accesso all'applicazione tramite Federa

Una volta autenticati si accede all'applicativo vero e proprio (Figura 2).

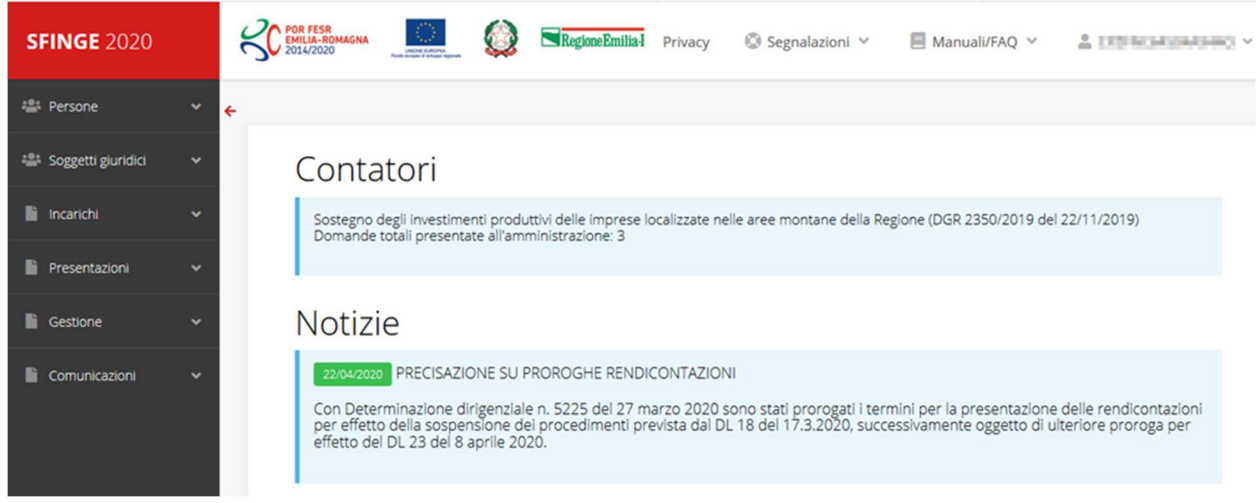

#### Figura 2 - Home page di Sfinge2020

Per maggiori dettagli sull'accesso all'applicativo Sfinge2020 e sulla fase di accreditamento all'interno dell'applicativo stesso consultare il Manuale Operativo Beneficiari disponibile nella sezione dedicata a Sfinge2020 del portale tematico E-R Imprese, o direttamente al seguente indirizzo:

### http://imprese.regione.emilia-romagna.it/Finanziamenti/informazioni-sfinge-2020/ManualeOperativoBeneficiario.pdf

Ricordiamo che la fase di accreditamento è richiesta solo la prima volta che si accede a Sfinge2020.

Facciamo notare la presenza della *freccia rossa* in alto sulla destra del menù (Figura 3). La sua funzione è quella di far collassare il menù verso sinistra in modo da allargare la parte del contenuto della pagina mostrata a video.

Risulta particolarmente utile in occasione di tabelle che tendono eccedere l'area visibile.

Basta poi cliccare nuovamente sulla freccia per rendere nuovamente visibile il menù.

**CO** POR **SFINGE 2020** Accreditamento Atti amministrativi **SFINGE 2020** 

Evidenziamo anche come in fase di compilazione dei vari moduli vengano utilizzate le seguenti indicazioni:

- campi indicati con un asterisco rosso \* sono *obbligatori*
- il numero massimo di caratteri, quando indicato, *include gli spazi*.

Inoltre l'inserimento e la lettura di quanto digitato nelle caselle di testo è spesso facilitato dalla possibilità di allargare la casella stessa: è sufficiente, infatti, posizionarsi col mouse nell'angolo inferiore destro della casella di testo (contrassegnata da in piccolo triangolo

Figura 3 - Il rientro del menù

formato da puntini grigi), il mouse assume la forma di una doppia freccia diagonale  $\mathbb{S}$ ; a questo punto cliccare con il pulsante sinistro del mouse e, mantenendo premuto, trascinare fino ad ottenere la dimensione desiderata della casella (Figura 4). Sottolineiamo, però, che questa funzionalità non è disponibile su tutti i browser.

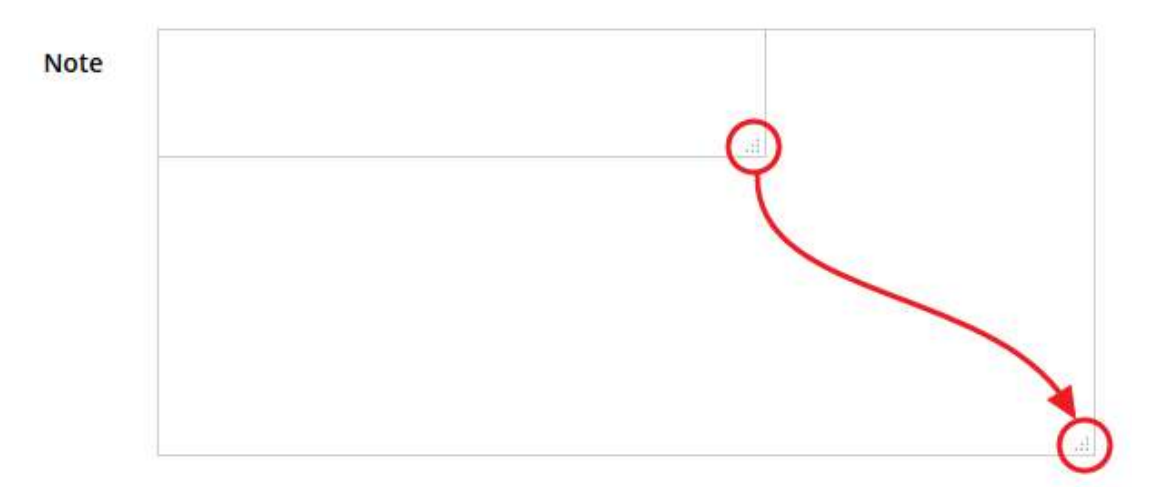

Figura 4 - Allargamento casella di testo

### 2.2 Sezione Manuali

I manuali relativi a specifici bandi e procedure - come, ad esempio, il presente manuale sono disponibili solo sul portale E-R Imprese nelle pagine dedicate ai bandi stessi.

Per quanto riguarda invece i *manuali per le procedure standard*, essi sono disponibili sia sulla sezione dedicata a Sfinge2020 del portale tematico E-R Imprese della Regione Emilia-Romagna che nella sezione manuali dell'applicazione stessa, e sono i seguenti:

- Manuale Sfinge2020 (a cui spesso ci riferiremo anche con la terminologia Manuale Operativo Beneficiari): che tratta ed approfondisce i seguenti argomenti:
	- o accesso ed accreditamento all'applicazione,
	- o definizione di Entità Legale (Azienda, Comune o Altro Soggetto),
	- o inserimento di ulteriori sedi operative,
	- o creazione di Persone,
	- o assegnazione degli Incarichi (Legale rappresentante, Operatore, Procuratore, ecc.).
- Manuale per richiesta di variazione progetto: che tratta ed approfondisce la procedura che un beneficiario deve seguire per presentare una richiesta di variazione ad un proprio progetto ammesso a finanziamento.
- Manuale per richiesta integrazione domanda: che tratta ed approfondisce la procedura che un beneficiario deve seguire per rispondere ad una richiesta da parte degli istruttori PA di integrazione di una propria domanda di partecipazione ad un bando.
- Manuale per richiesta integrazioni rendicontazione: che tratta ed approfondisce la procedura che un beneficiario deve seguire per rispondere ad una richiesta, da parte degli istruttori contabili PA, di integrazione di una propria domanda di pagamento del contributo.

NOTA Si ribadisce quanto già evidenziato poco sopra: poiché l'applicativo Sfinge2020 è utilizzato anche per la gestione dei bandi relativi al POR FESR 2014-2020 gran parte della manualistica generale di utilizzo dell'applicativo già prodotta, anche se contiene riferimenti al programma europeo, è valida anche per il presente bando.

La sezione Manuali disponibile su Sfinge2020 è raggiungibile dal menù superiore dell'applicazione (Figura 5).

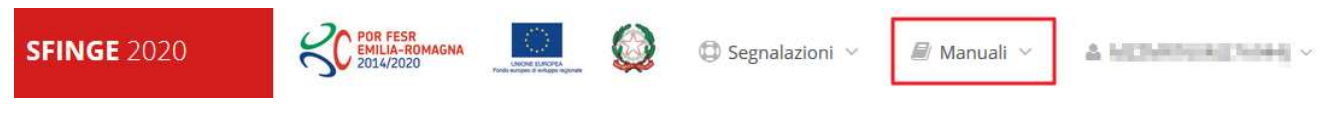

#### Figura 5 - Sezione Manuali.

Selezionando la voce Elenco viene mostrato l'elenco dei manuali disponibili (Figura 6).

| $FAQ \sim$                                                    | Segnalazioni v<br>Manuali<br><b>三</b> Elenco                                                                                                    |            |
|---------------------------------------------------------------|----------------------------------------------------------------------------------------------------|------------|
| Elenco manuali                                                |                                                                                                    |            |
| <sup>«</sup> > elenco manuali                                 |                                                                                                    |            |
| Elenco Manuali                                                |                                                                                                    |            |
| <b>Nome Documento</b>                                         | <b>Descrizione</b>                                                                                                    | Azioni     |
| Manuale inserimento e gestione segnalazioni - Beneficiari.pdf | Spiega come inserire una segnalazione in caso di<br>malfunzionamenti o di problemi di tipo tecnico relativi<br>all'applicazione Sfinge2020. Spiega l'utilizzo del sistema<br>attraverso il quale sono gestiste le segnalazioni (denominato | Azioni -   |
|                                                               | Mantis), come verificarne lo stato, come aggiungere note o<br>allegati.                                                                                                    | Visualizza |
|                                                               |                                                                                                    | Scarica    |
|                                                               | Tratta ed approfondisce i seguenti argomenti: accesso ed<br>accreditamento all'applicazione, definizione di Entità Legale                                                                                                    |            |

Figura 6 - Elenco manuali per procedure standard disponibili su Sfinge2020

Sul portale E-R Imprese regionale la sezione con i manuali per le procedure standard è raggiungibile all'indirizzo

http://imprese.regione.emilia-romagna.it/Finanziamenti/informazioni-sfinge-2020/richiesta-difinanziamenti-tramite-sfinge2020

Si ricorda che i manuali dedicati ai singoli bandi - come, ad esempio, il presente manuale sono disponibili solo sul portale E-R Imprese nelle pagine dedicate ai bandi stessi.

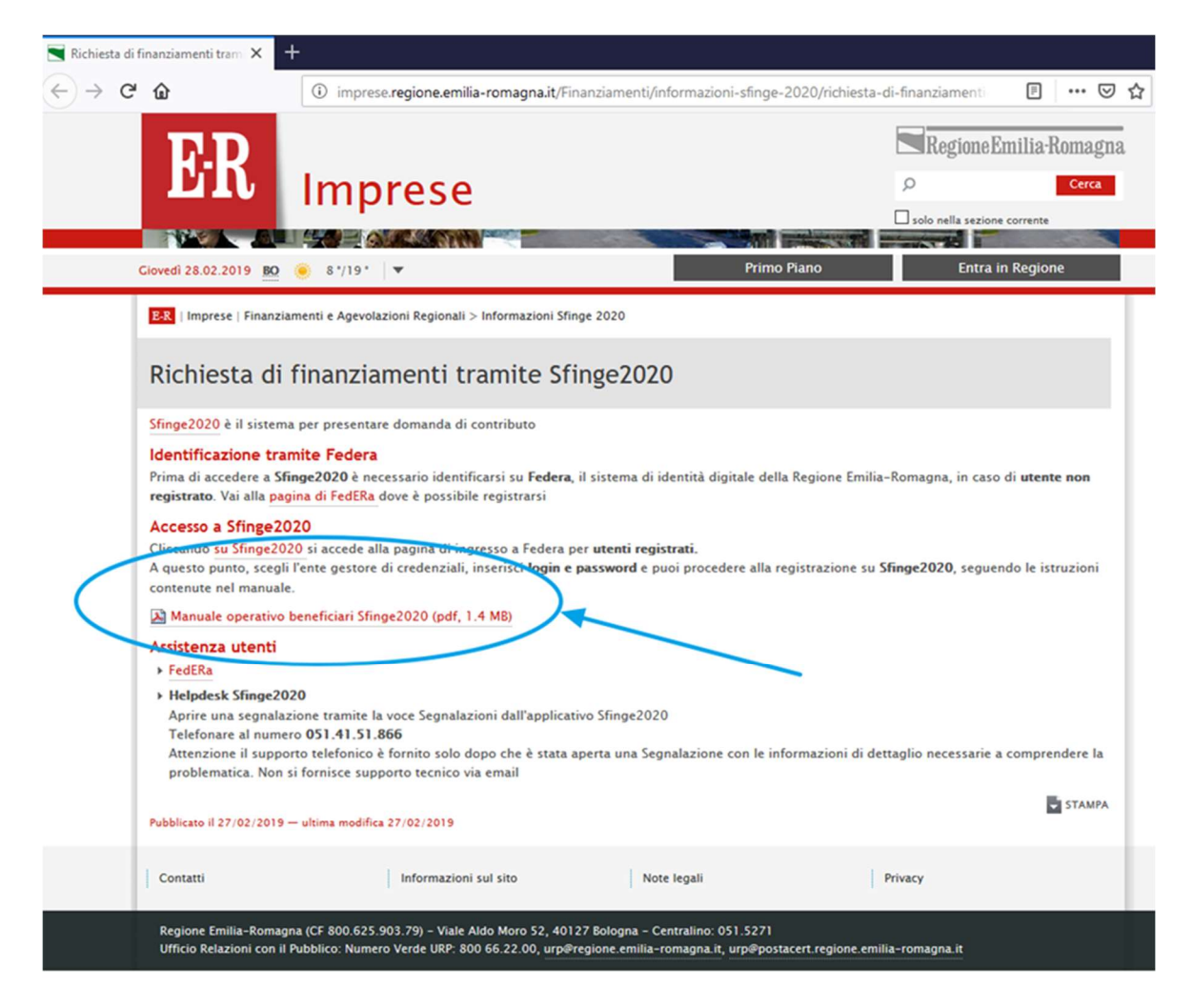

Figura 7 - Elenco manuali per procedure standard disponibili sul portale E-R Imprese

### 2.3 Segnalazioni

In caso di malfunzionamenti o di problemi di tipo tecnico relativi all'applicazione Sfinge2020, la procedura che garantisce il minor tempo di attesa per la risoluzione della propria problematica, è quella di aprire una segnalazione tramite la voce Segnalazioni presente nel menù in alto a destra dell'applicativo:

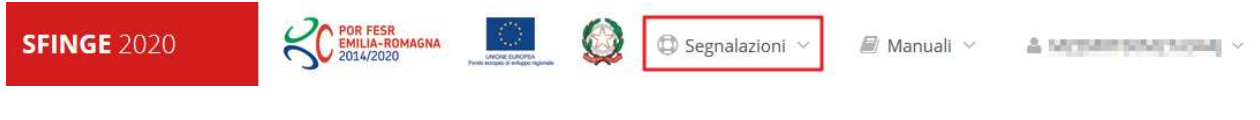

#### Figura 8 - Segnalazioni

Nella sezione Manuali (Figura 5) dell'applicativo è disponibile una guida (Figura 9) che spiega l'utilizzo del sistema (denominato *Mantis*), attraverso il quale sono gestiste le segnalazioni inserite tramite il menù sopra indicato.

| * > elenco manuali                                            |                                                                                                    |          |
|---------------------------------------------------------------|----------------------------------------------------------------------------------------------------|----------|
| Flenco Manuali                                                |                                                                                                    |          |
| Nome Documento                                                | <b>Descrizione</b>                                                                                                    | Azioni   |
| Manuale inserimento e gestione segnalazioni - Beneficiari.pdf | Spiega come inserire una segnalazione in caso di<br>malfunzionamenti o di problemi di tipo tecnico relativi<br>all'applicazione Sfinge2020. Spiega l'utilizzo del sistema<br>attraverso il quale sono gestiste le segnalazioni (denominato<br>Mantis), come verificarne lo stato, come aggiungere note o<br>allegati. | Azioni - |
| Manuale Operativo Sfinge2020 - Beneficiario v1.7.pdf          | Tratta ed approfondisce i seguenti argomenti: accesso ed<br>accreditamento all'applicazione, definizione di Entità Legale<br>(Azienda, Comune o Altro Soggetto), inserimento di ulteriori<br>sedi operative, creazione di Persone, assegnazione degli<br>$x - y$ $y = -1$ $y = -1$                                    | Azioni - |

Figura 9 - Elenco manuali: Manuale per le segnalazioni di problemi tecnici

Questo canale è quello da utilizzare per la soluzione di *problematiche di tipo tecnico sul* funzionamento dell'applicazione Sfinge2020.

Lo approfondiremo meglio nel capitolo "Supporto e Segnalazione di problemi" (a pag. 45). Per il momento anticipiamo che gli altri punti di accesso per avere assistenza, a seconda dei problemi riscontrati, sono i seguenti:

- per problematiche relative alla procedura di registrazione e/o accesso su FedERa occorre fare riferimento al *supporto di FedERa* fornito da Lepida S.p.A.;
- per problematiche relative alla procedura di registrazione tramite identità SPID occorre fare riferimento al supporto fornito dal proprio fornitore del servizio;
- per domande e chiarimenti riguardanti il bando e le procedure ad esso collegate occorre contattare lo Sportello Imprese della Regione Emilia-Romagna.

### 2.4 Registrazione al primo accesso

Dopo aver effettuato l'accesso tramite SPID o Federa, il sistema verificherà se, al codice fiscale restituito dal gestore di identità, corrisponde una "persona" già censita in Sfinge2020. Il sistema si comporterà in modo differente a seconda dell'esito di questa verifica, in particolare:

- Se l'utente è al primo accesso a Sfinge2020 e pertanto il sistema non ne riconosce il codice fiscale, verrà proposta la schermata per la registrazione dell'utente stesso (vedi Figura 10);
- Altrimenti, se l'utente ha già effettuato in passato l'accesso a Sfinge2020, ed è già censito, verrà invece ridiretto alla home page dell'applicazione (vedi Figura 11).

### Registra Persona

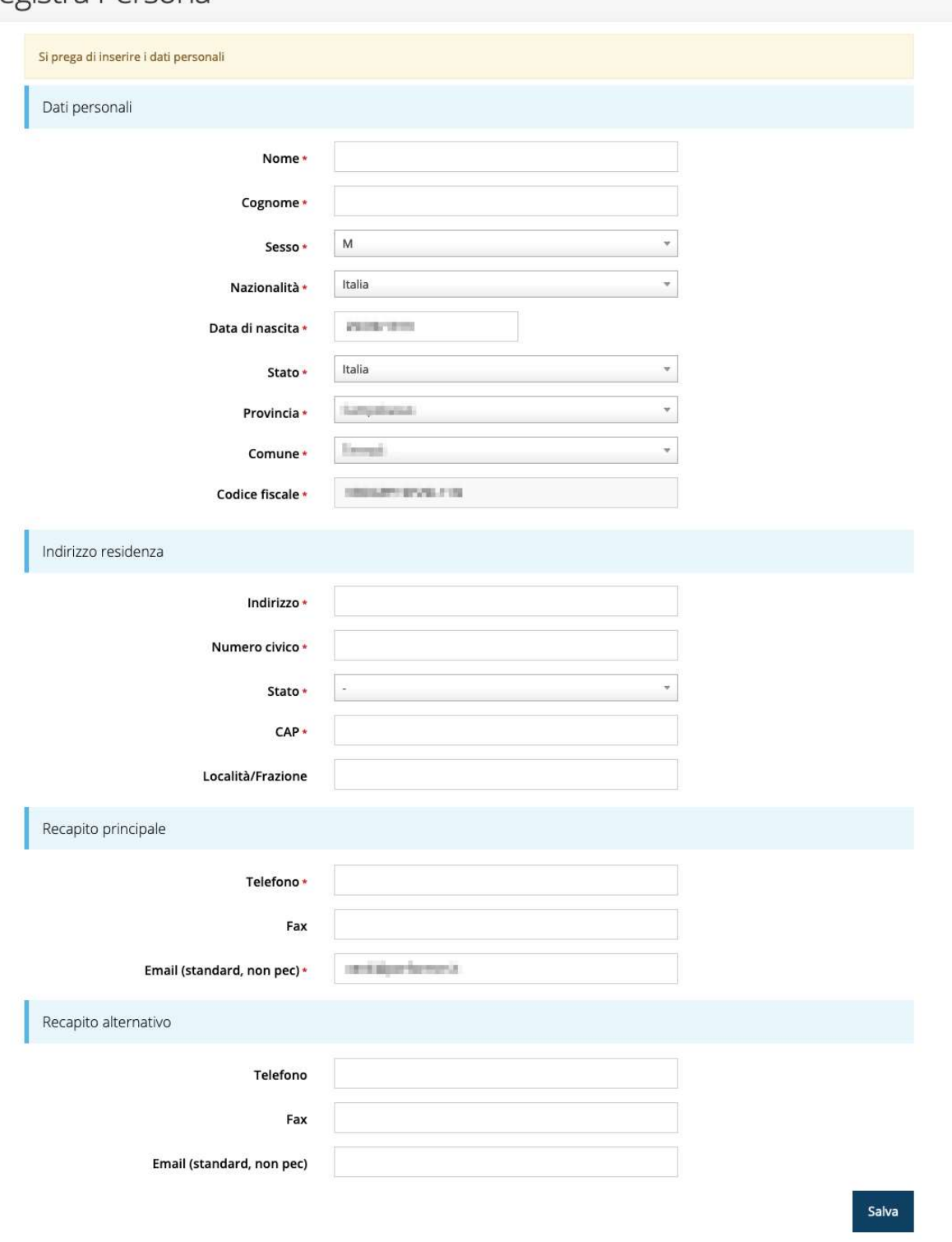

Figura 10 - Registrazione al primo accesso a Sfinge2020

### 2.5 Home page di Sfinge2020

Dal menù laterale di Sfinge2020 è possibile accedere alle varie funzionalità del sistema.

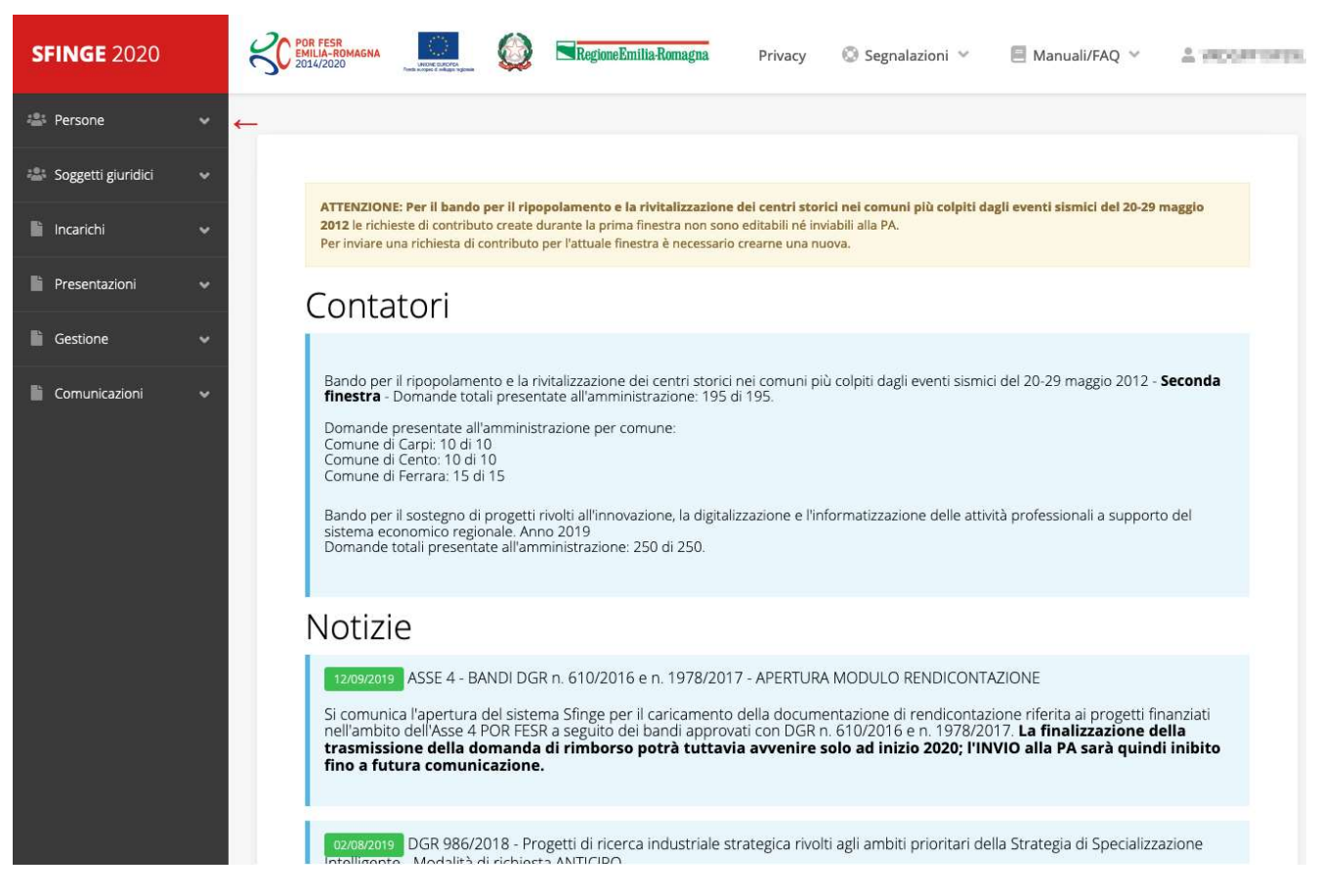

Figura 11 - Home page di Sfinge2020

Per presentare una domanda occorre che la persona che ha effettuato l'accesso sia già associata ad almeno una azienda censita in Sfinge2020.

### 2.6 Nuovo soggetto giuridico

Se il soggetto giuridico per il quale si vuole presentare la domanda non è già censito in Sfinge2020, cliccando sul menu alla voce Soggetti giuridici  $\rightarrow$  Crea si avvierà la procedura guidata per il censimento.

Come prima cosa si dovrà indicare il tipo di soggetto giuridico ed il relativo codice fiscale (Figura 12).

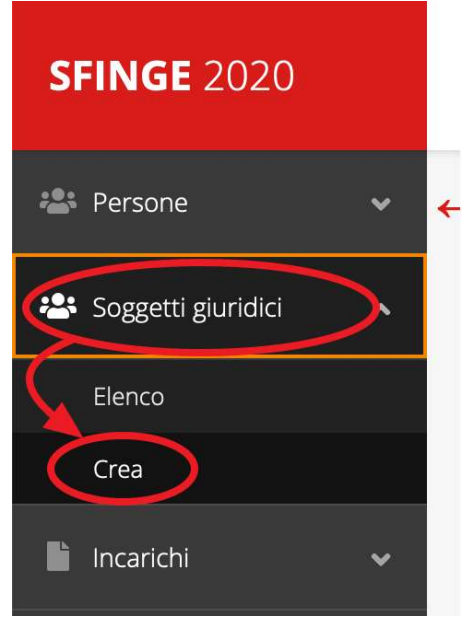

### Nuovo Soggetto Giuridico

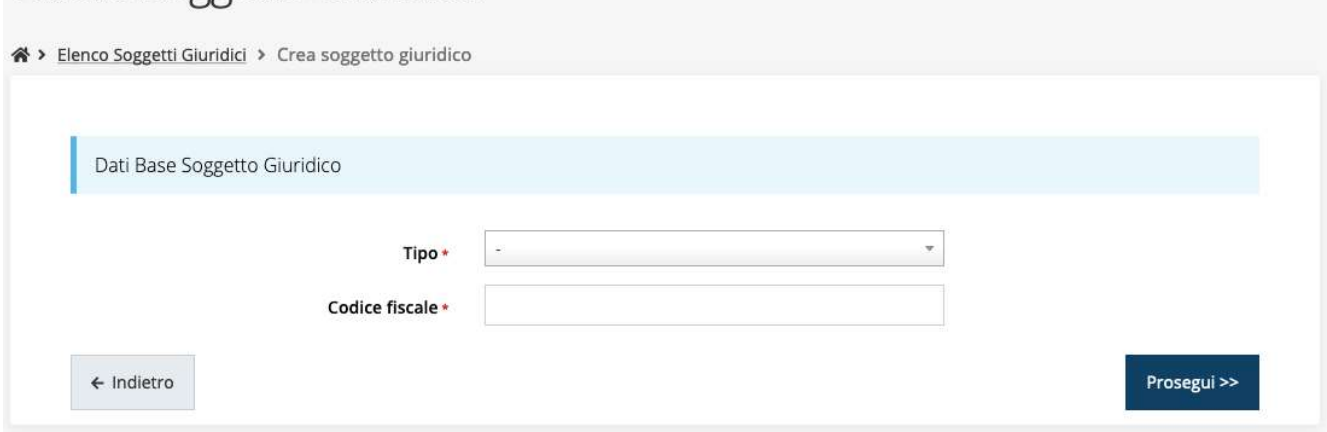

Figura 12 - Tipo e codice fiscale del nuovo soggetto giuridico

### 2.6.1 Dati soggetto

A questo punto Sfinge2020 cercherà di precompilare tutte le informazioni possibili interrogando il servizio di scambio dati della Regione Emilia-Romagna con la Camera di Commercio. Al termine dell'operazione, in genere piuttosto rapida, verrà mostrata la maschera, precompilata coi dati recuperati, per il completamento del censimento.

ATTENZIONE: I dati obbligatori sono evidenziati con un \*, ma evidenziamo che talvolta potrebbe essere richiesto di compilare obbligatoriamente dei dati per i quali l'asterisco non è presente: questo dipende dal fatto che l'obbligatorietà o meno di tali dati dipende dalle informazioni in corso di inserimento.

### Shnois Azionda

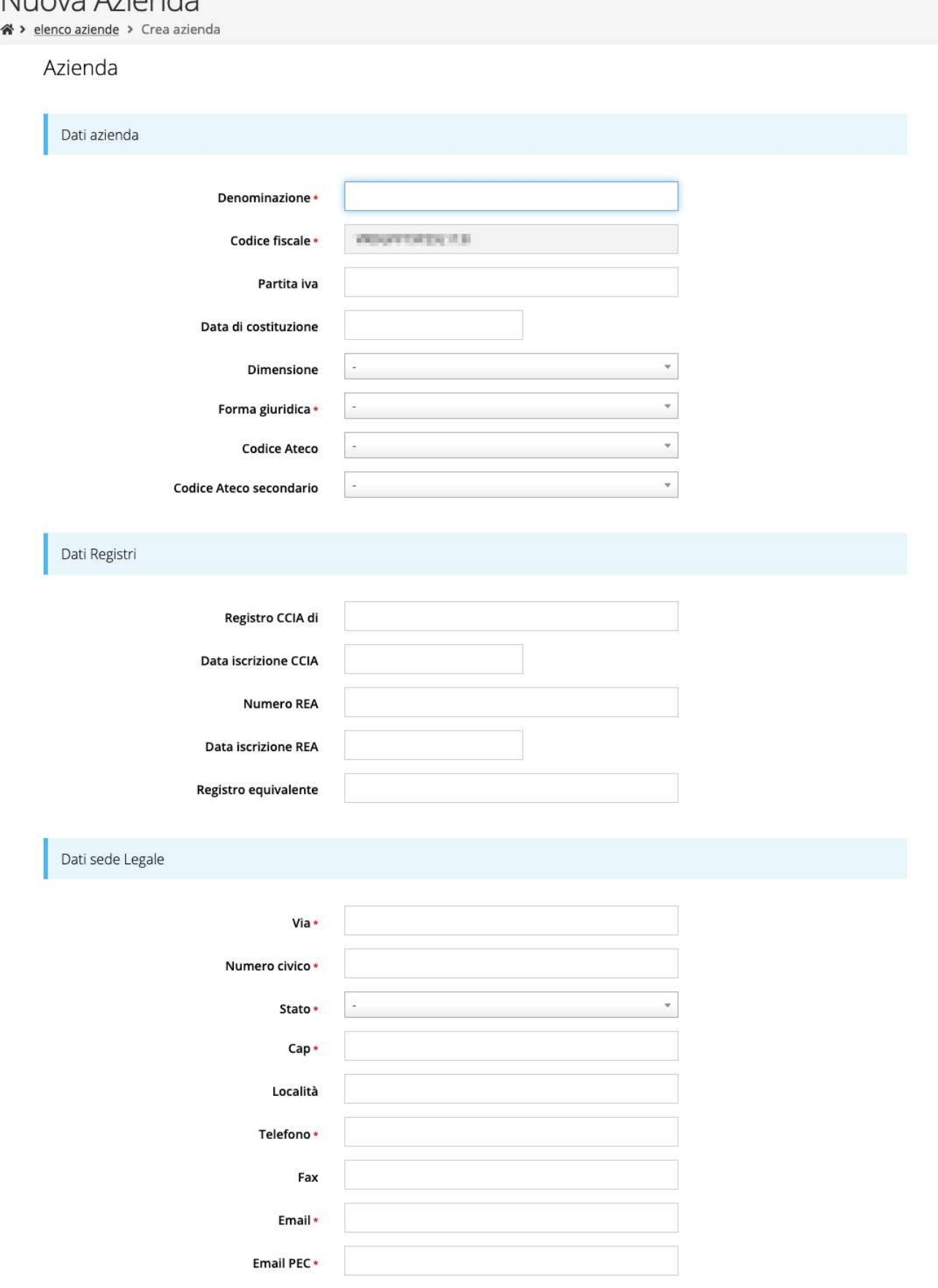

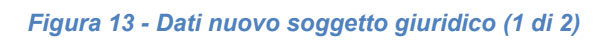

### Legale rappresentante

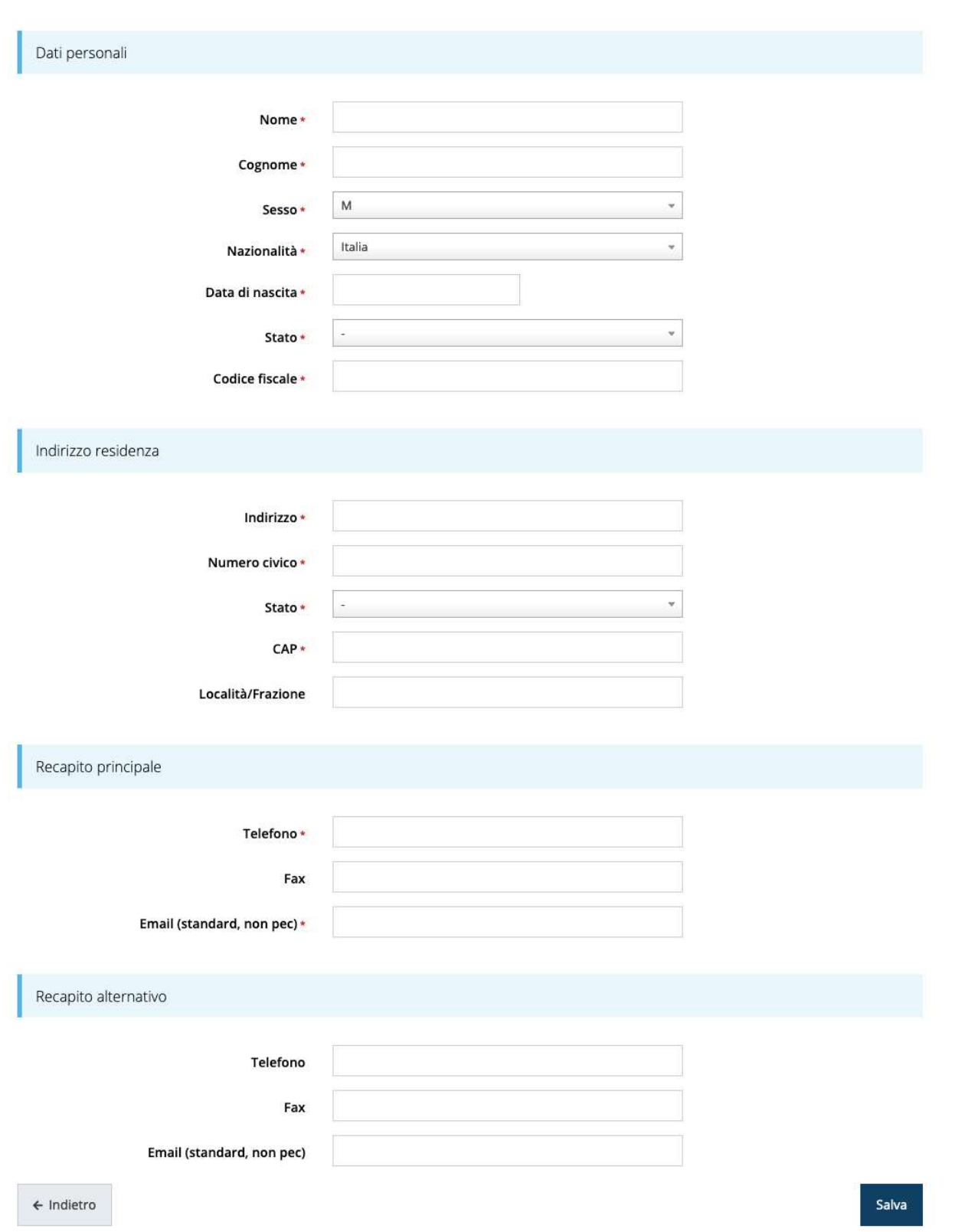

Figura 14 - Dati nuovo soggetto giuridico (2 di 2)

### 2.7 Lista Soggetti

Dal menù laterale è possibile visionare tutti i soggetti per i quali, l'utenza che ha effettuato l'accesso, ha un ruolo nel sistema: per fare ciò selezionare la voce Soggetti giuridici  $\rightarrow$ Elenco. Nell'immagine che segue riportiamo la schermata che mostra l'elenco dei soggetti a cui si è associati: nell'esempio proposto l'utente è abilitato ad operare per un solo soggetto giuridico.

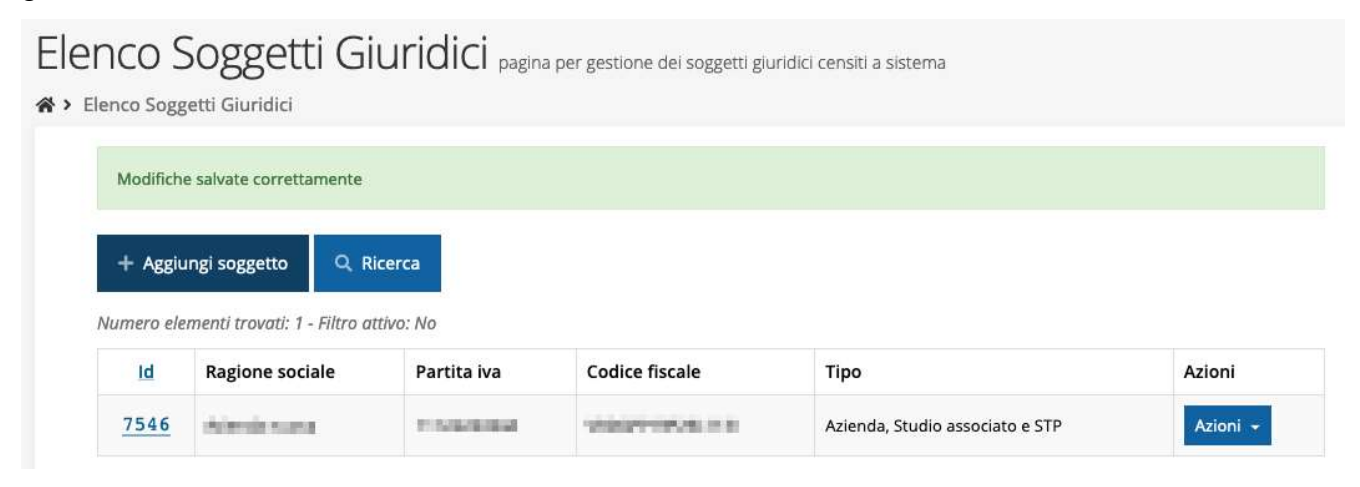

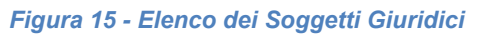

### 2.8 Incarichi

Per poter operare all'interno di Sfinge2020 per conto di un soggetto giuridico è necessario che la propria utenza sia associata a tale soggetto con un incarico specifico. Una persona può ricoprire anche più incarichi.

Alla creazione di una nuova azienda Sfinge2020 attribuisce l'incarico di "Utente Principale" all'utente che ha effettuato la creazione del soggetto, e quello di "Legale Rappresentante" a colui che è stato indicato nella registrazione come tale.

ATTENZIONE: si ricorda che per questo specifico bando gli unici incarichi che consentono di poter inviare la domanda sono quelli di "Legale rappresentate" o di un suo "Delegato": per tanto, qualunque utente stia compilando la domanda non potrà procedere all'invio della stessa se non gli viene assegnato anche uno dei due incarichi suddetti.

Per visionare ed operare sugli incarichi, accedere dal menu di Sfinge2020 Incarichi > Elenco: dalla schermata che si presenta è possibile non solo visualizzare gli incarichi presenti per lo specifico soggetto giuridico, ma anche aggiungere nuovi incarichi.

|       | + Aggiungi incarico                            | Q Ricerca |                                                                                                    |        | Rappresenti > Allen and The Manuel Allen and |          |
|-------|------------------------------------------------|-----------|----------------------------------------------------------------------------------------------------|--------|----------------------------------------------|----------|
|       | Numero elementi trovati: 2 - Filtro attivo: No |           |                                                                                                    |        |                                              |          |
| 1d    | Nome                                           | Cognome   | Incarico                                                                                                    | Stato  | Soggetto                                     | Azioni   |
| 18400 | Antonio                                        | Rossi     | Legale Rappresentante                                                                                                    | Attivo | Azienda nuova                                | Dettagli |
| 18401 | Giuseppe                                       | Verdi     | Utente principale                                                                                                    | Attivo | Azienda nuova                                | Dettagli |
|       | È possibile aggiungere ulteriori incarichi:    |           | Per poter operare su Sfinge2020 ci devono essere almeno due incarichi: Utente principale e Legale Rappresentante.<br>La persona incaricata come "Utente principale" può essere anche "Legale Rappresentante" e viceversa.<br>L'utente principale è il ruolo che può svolgere ogni azione ed è l'unico che può aggiungere incarichi.<br>Il legale rappresentante è unico (non possono esserci due o più legali rappresentanti) e serve per la firma digitale sui documenti che saranno richiesti durante<br>la presentazione del bando; se volete che il legale rappresentante possa accedere e operare su Sfinge2020 assegnategli anche l'incarico di "utente<br>principale"; se il legale rappresentante non viene inserito il sistema non permetterà la presentazione della richiesta di bando. Per poter cancellare il legale<br>rappresentante contattare l'assistenza tramite segnalazione (vedì link nella testata della pagina); una volta cancellato sarà possibile inserirne uno nuovo,<br>· Consulente e operatore: possono inserire e gestire le richieste, ma non possono creare incarichi.<br>· Delegato: un delegato che può agire per conto del Legale Rappresentante, previa sua delega, e che può quindi firmare le domande. Non è richiesto che il delegato |        |                                              |          |

Figura 16 - Elenco incarichi

### 2.8.1 Assegnazione nuovo incarico

Per assegnare un nuovo incarico viene prima richiesto il tipo di incarico:

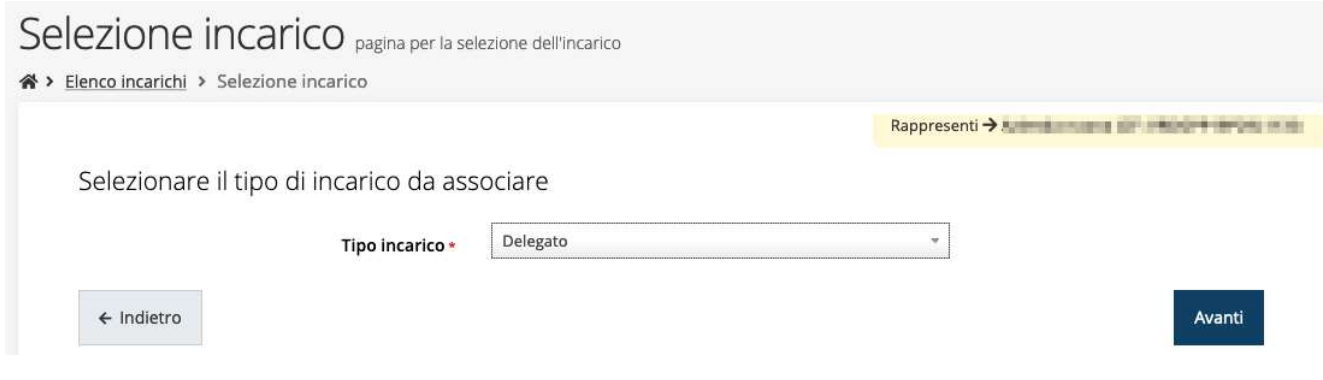

Figura 17 - Selezione tipologia di incarico

quindi viene chiesto di cercare la persona a cui affidare l'incarico

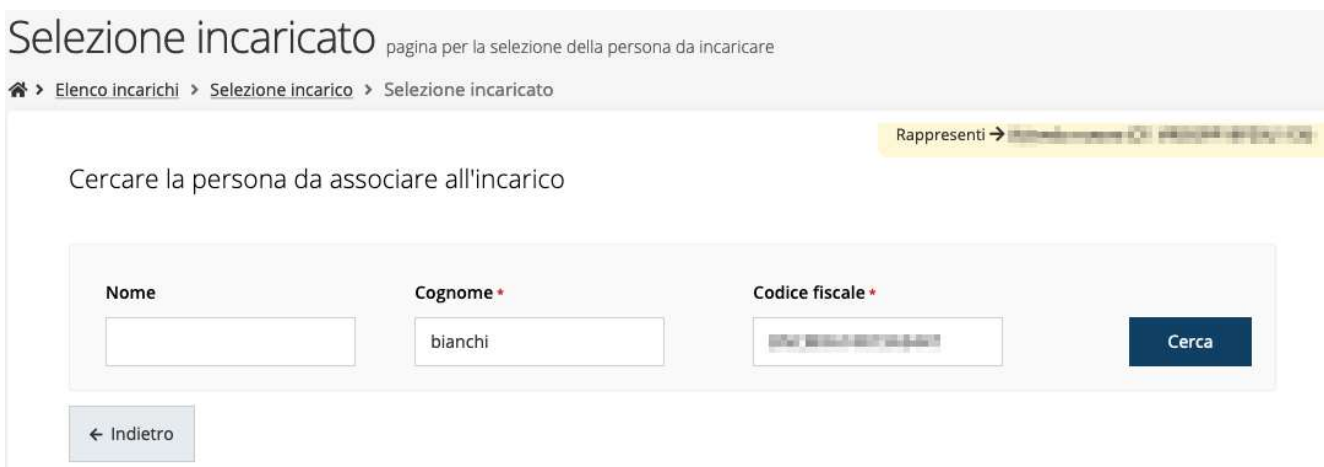

#### Figura 18 - Ricerca della persona a cui affidare l'incarico

Una volta effettuata la ricerca è possibile selezionare una persona tra quelle trovate, o aggiungerne una nuova qualora non sia stata già censita nel sistema (come nell'esempio della figura che segue):

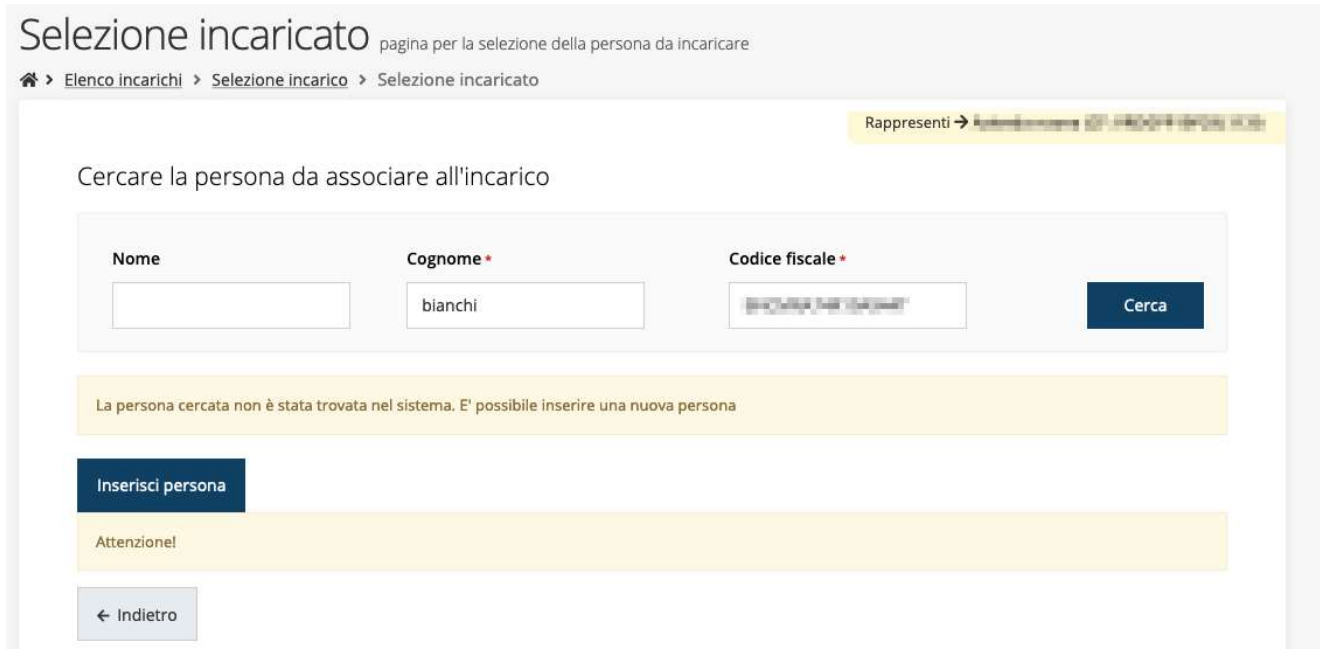

Figura 19 - Persona non presente a sistema

Nel caso si dovesse inserire una nuova persona, premere il pulsante "Inserisci persona" e compilare il modulo che si apre con i dati richiesti:

## Nuova Persona

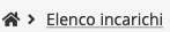

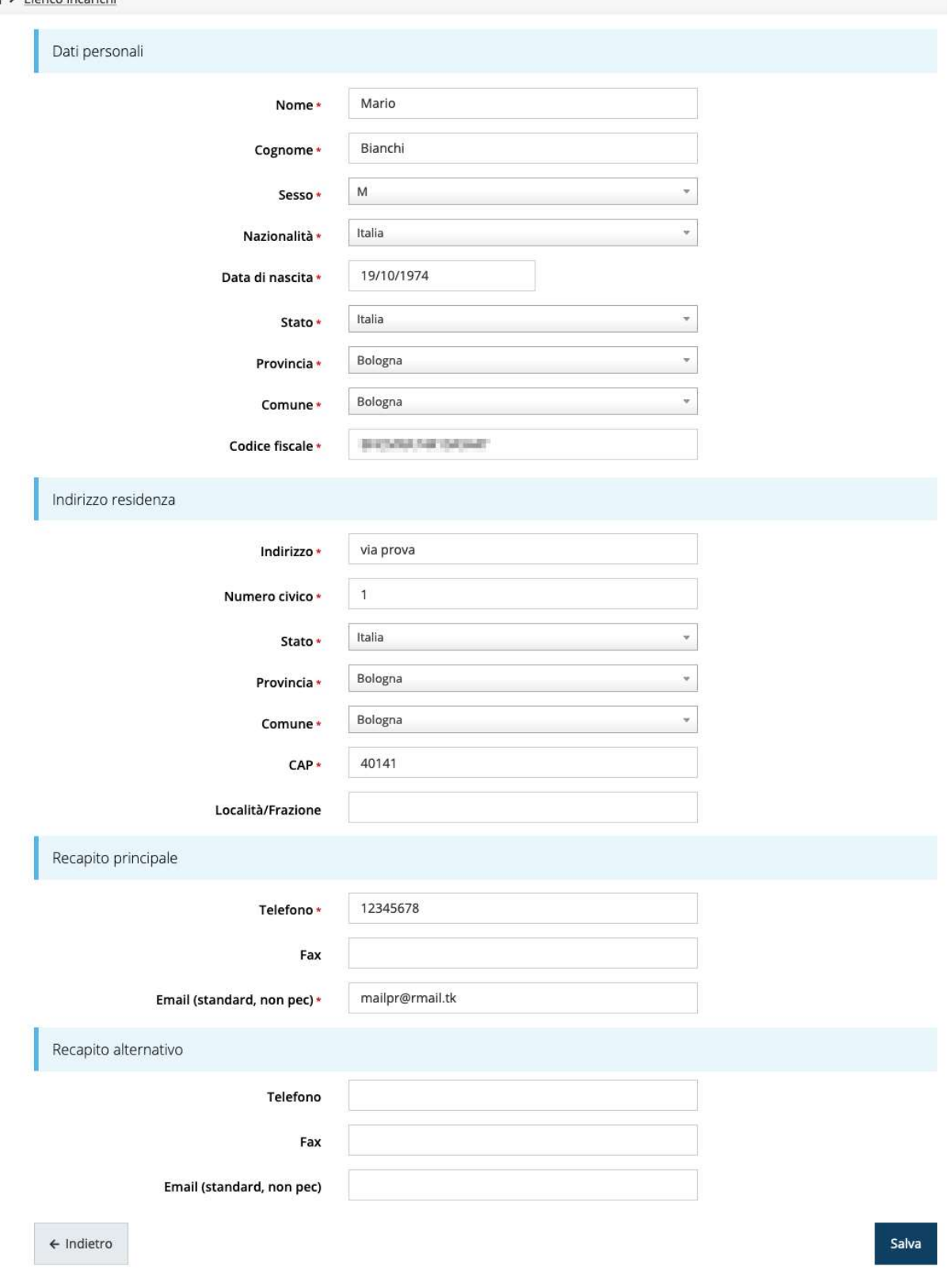

Figura 20 - Esempio di dati da inserire per una nuova persona

Nel caso in cui si stia assegnando l'incarico di delegato, è necessario inserire anche i seguenti documenti:

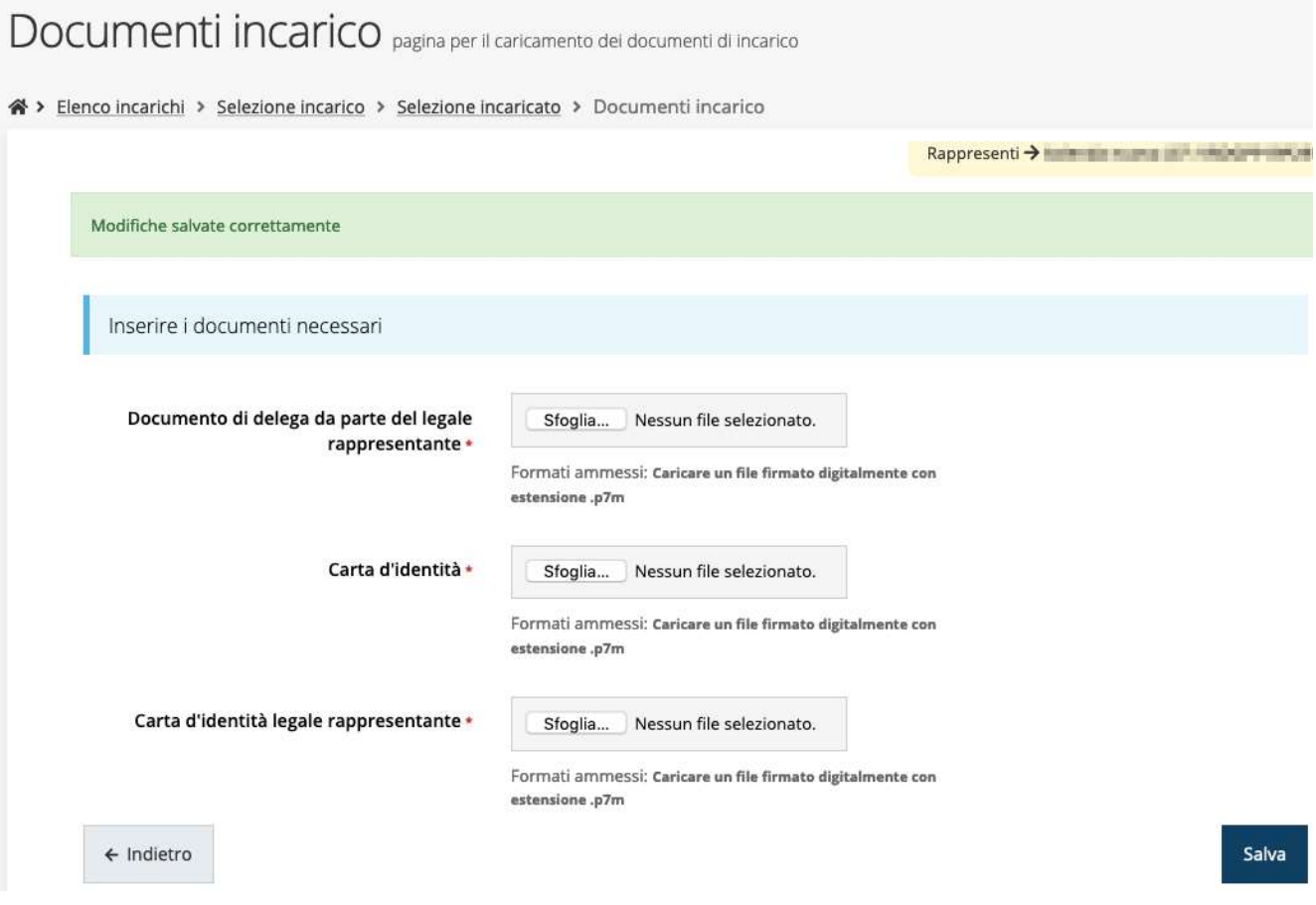

Figura 21 - Documenti necessari per l'incarico di "Delegato"

## 3 Presentazione domanda di contributo

### 3.1 Fasi della presentazione

Una volta registrata correttamente l'entità legale, per completare con successo la presentazione della domanda di contributo è necessario passare attraverso tutte le fasi schematizzate nel diagramma di Figura 22.

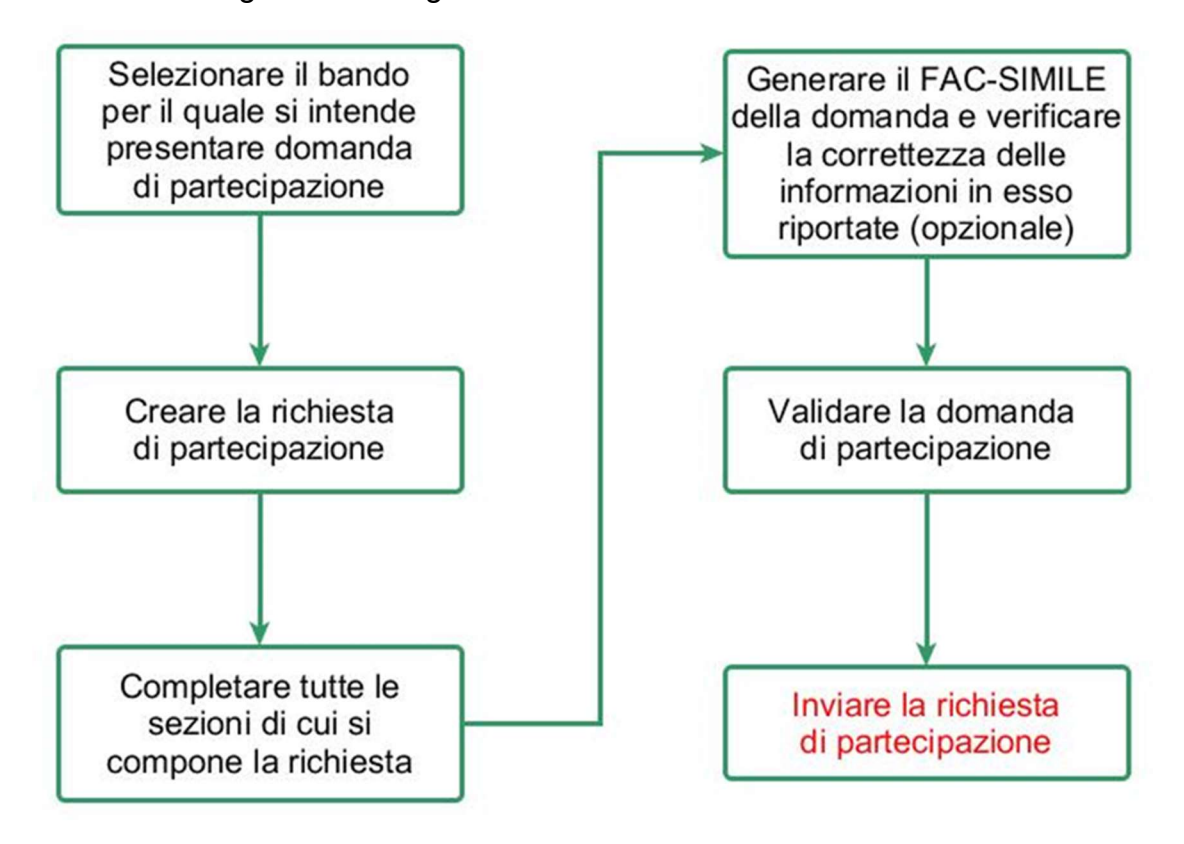

Figura 22 - Fasi della presentazione della domanda

I passi principali sono anche rappresentati graficamente su Sfinge2020 dal seguente diagramma:

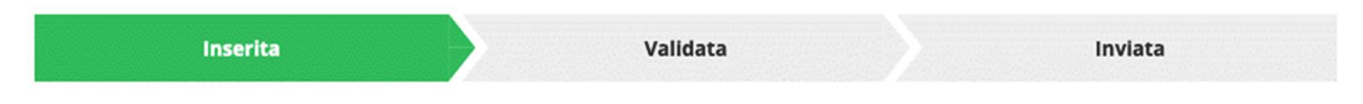

Figura 23 - Grafico avanzamento richiesta

La procedura di presentazione della richiesta di partecipazione al contributo s'intende completata quando *tutte* le fasi del diagramma soprastante sono evidenziate in VERDE e la richiesta risulta INVIATA (vedi Figura 24).

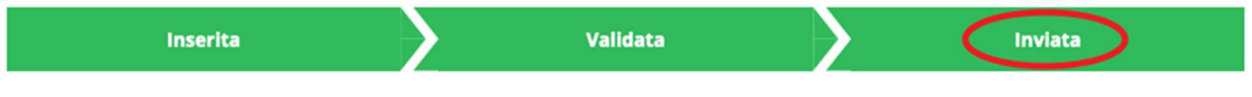

Figura 24 - Richiesta inviata

### 3.2 Inserimento nuova richiesta

Dopo essere entrati nel sistema, per procedere alla compilazione di una domanda dovete accedere al menù Presentazioni  $\rightarrow$  Nuova Richiesta

Se la vostra utenza è associata a un solo Soggetto, si presenterà direttamente la schermata per selezionare il bando di riferimento:

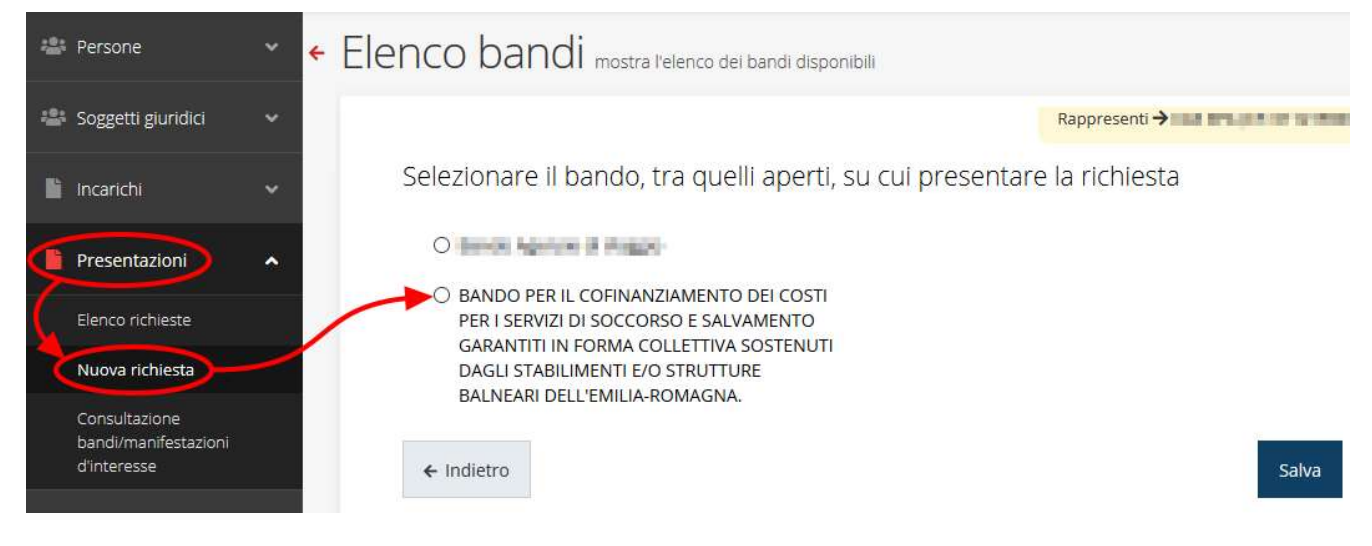

Figura 25 - Elenco Bandi

Selezionate il bando di interesse quindi premere sul pulsante Salva per creare la richiesta e dare il via alla fase di compilazione della stessa (Figura 25).

### 3.2.1 Selezione del soggetto richiedente

Solo nel caso in cui la vostra utenza sia collegata a più soggetti, prima di poter accedere alla schermata per la selezione del bando di riferimento, è necessario scegliere per quale Soggetto intendete presentare richiesta:

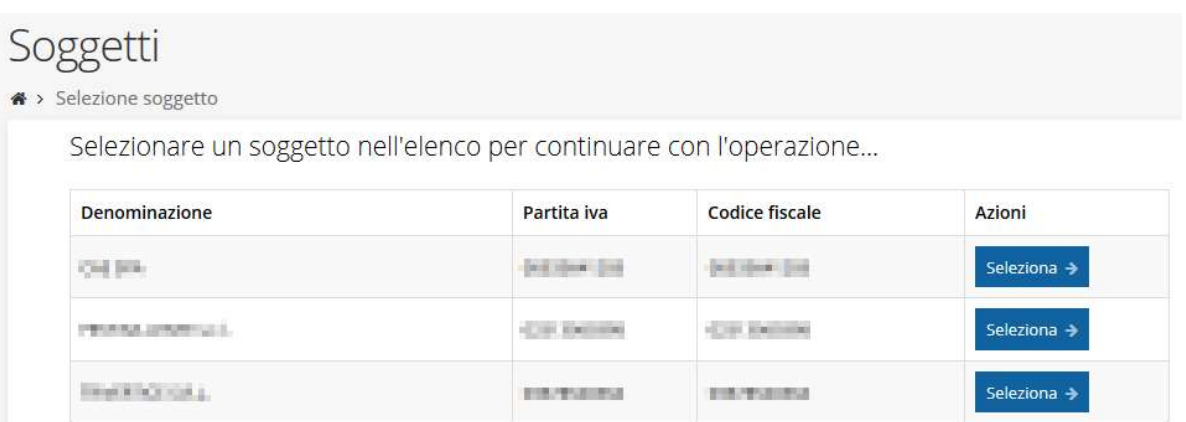

#### Figura 26 - Selezione soggetto

Se il soggetto desiderato non fosse presente in elenco, è possibile inserirlo tramite l'apposita procedura descritta nel già citato Manuale Operativo Beneficiario.

 Attenzione: L'utente a cui non sia assegnato un incarico di tipo operativo (ovvero "Utente principale", "Operatore" o "Consulente") non può inserire la domanda. Se, nonostante ciò, l'utente cerca di inserire una domanda senza essere abilitato, il sistema presenterà la seguente schermata di errore:

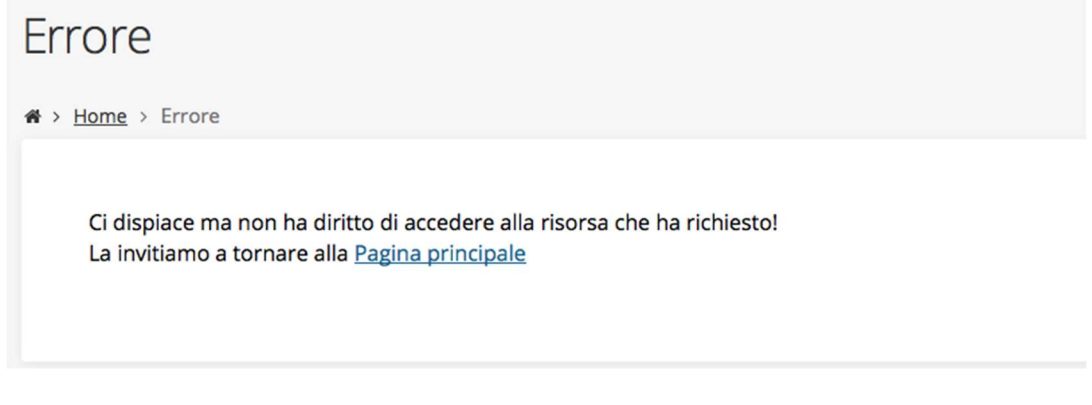

#### Figura 27 - Errore in caso di soggetto non abilitato alla compilazione della domanda

In questi casi per poter procedere è indispensabile che all'utente venga associato idoneo incarico. Questa associazione può essere fatta solo da colui che possiede l'incarico di "Utente principale" per il Soggetto (Azienda, Comune od Altro soggetto) per il quale si sta presentando domanda: per i dettagli sulla procedura di assegnazione degli incarichi e sul loro significato si rimanda al Manuale Operativo Beneficiario.

### 3.3 Inserimento richiesta

Una volta selezionato il bando per il quale si intende presentare richiesta e premuto il pulsante Salva, il sistema procede con la creazione della richiesta e apre la pagina Dettaglio richiesta.

### 3.3.1 Dettaglio richiesta

La videata che segue rappresenta il dettaglio della richiesta che si sta compilando e si divide in alcune parti. In alto vengono rappresentati i passi di cui si compone la presentazione della domanda espressi graficamente dal diagramma già mostrato in Figura 23.

Al di sotto potrebbe essere riportato un messaggio informativo che ricorda che "solamente il legale rappresentante o un suo delegato possono validare ed inviare la richiesta."; ovviamente tale messaggio sarà presente solo nel caso in cui il compilatore della domanda non ha anche ha l'incarico di "Legale rappresentate" o di un suo "Delegato"

Subito al di sotto c'è un'area denominata Dati richiesta che riepiloga le informazioni salienti della domanda in corso di compilazione ed ancora più sotto sono elencate tutte le sezioni da compilare prima di poter inviare la domanda.

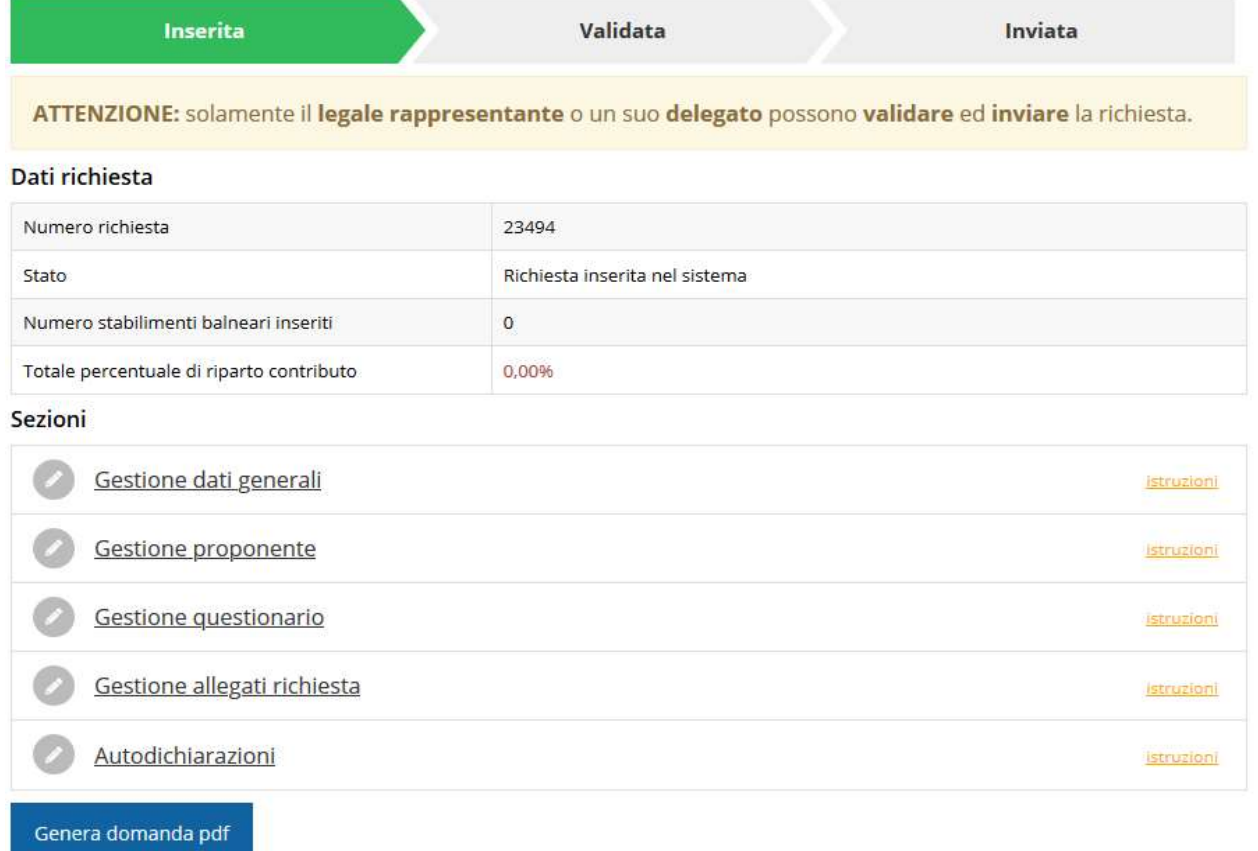

Figura 28 - Sezioni richiesta

Come per lo stato, anche le varie sezioni si presentano di colore grigio quando non sono complete, ed assumono il colore verde una volta che sono state compilate. Alla destra di ogni voce non ancora completata è presente il link arancione Istruzioni; passando il mouse su di esso appare un breve suggerimento sulla compilazione della sezione.

Facciamo notare che lo stato della domanda a questo punto è Richiesta inserita nel sistema. Per poter inviare la richiesta occorre in primo luogo compilare tutte le sezioni di cui è composta.

ATTENZIONE Il fatto che una sezione sia di colore verde (ovvero contrassegnata come completata) indica semplicemente che il sistema rileva che sono presenti tutti gli elementi obbligatori di quella sezione. Se, ad esempio, la compilazione di una sezione fosse composta di soli elementi facoltativi, essa apparirebbe già spuntata ed in verde. Questo però non implica necessariamente che non possano esserci informazioni utili da inserire, quindi si consiglia di verificare sempre la sezione per non inviare una domanda incompleta e che poi non sarà possibile integrare.

### 3.4 Elenco sezioni

Nei paragrafi che seguono verranno illustrate le varie sezioni da compilare per poter completare e inviare la richiesta di contributo: verranno mostrate le varie schermate ed il contenuto delle sezioni di cui si compone la domanda senza entrare puntualmente nel merito dei contenuti, per i quali si rimanda all'atto di approvazione del bando corrispondente.

### 3.4.1 Dati generali

Entrando nella sezione Gestione dati generali, il sistema richiede la compilazione dei campi per l'identificazione della marca da bollo da € 16,00 necessaria per la presentazione della domanda (Figura 29).

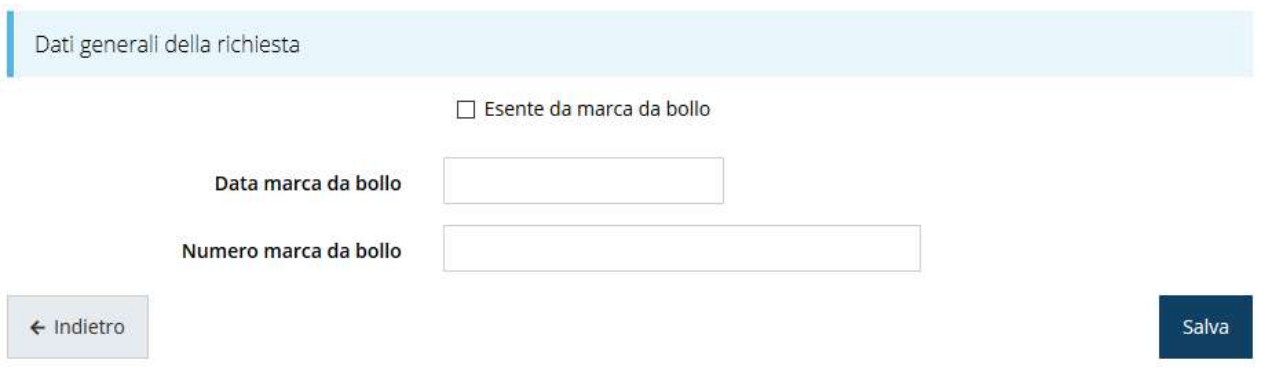

#### Figura 29 - Dati generali

Qualora il soggetto richiedente sia esente dal pagamento dell'imposta di bollo potrà indicarlo spuntando la voce corrispondente. In questo caso si modifica la maschera di inserimento sostituendo i dati della marca da bollo con un campo di testo libero in cui occorre inserire il riferimento normativo dell'esenzione stessa (Figura 30).

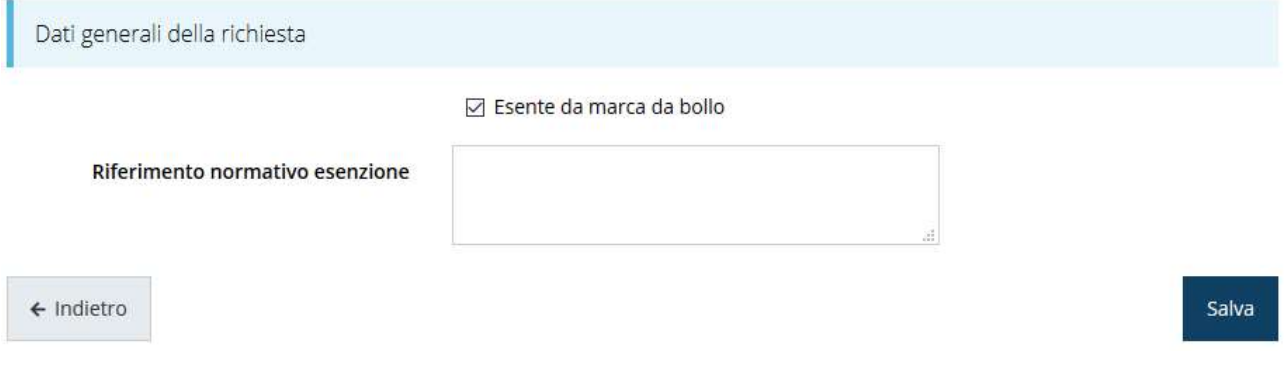

Figura 30 - Dati generali: esenzione dalla marca da bollo

Terminata la compilazione cliccare su Salva per memorizzare i dati nel sistema.

### 3.4.2 Gestione proponenti

I dati anagrafici del soggetto proponente vengono agganciati automaticamente da quanto inserito durante le fasi di accreditamento e di definizione dell'entità legale. In questa sezione vengono visualizzati i dati anagrafici ed è possibile inserire i dati integrativi necessari al completamento della domanda (ad esempio, il referente del progetto).

In genere, se in fase di accreditamento sono stati inseriti correttamente tutti i dati, la sezione risulta già completamente compilata.

#### 3.4.2.1 Dettaglio proponente

Selezionate la voce Gestione proponente per entrare nella maschera che consente di visualizzare le informazioni per il soggetto proponente. Ricordiamo che i dati mostrati sono quelli inseriti in anagrafica in occasione dell'accreditamento della propria azienda. La pagina si suddivide in alcune aree:

- Dati Soggetto, riassume i dati salienti del proponente e della sede legale, così come sono stati inseriti in anagrafica;
- Referenti, riporta i dati del referente del progetto. Quando è assente significa che non è stato ancora inserito alcun referente;
- Ulteriori dati soggetto proponete, in cui indicare la tipologia della forma di aggregazione del proponente (Associazione riconosciuta, Consorzio, Cooperativa o Società) e l'esplicito impegno a versare il contributo riscosso per conto dei beneficiari finali ai beneficiari stessi.
- Dati bancari, in cui indicare gli estremi bancari per l'erogazione del contributo.

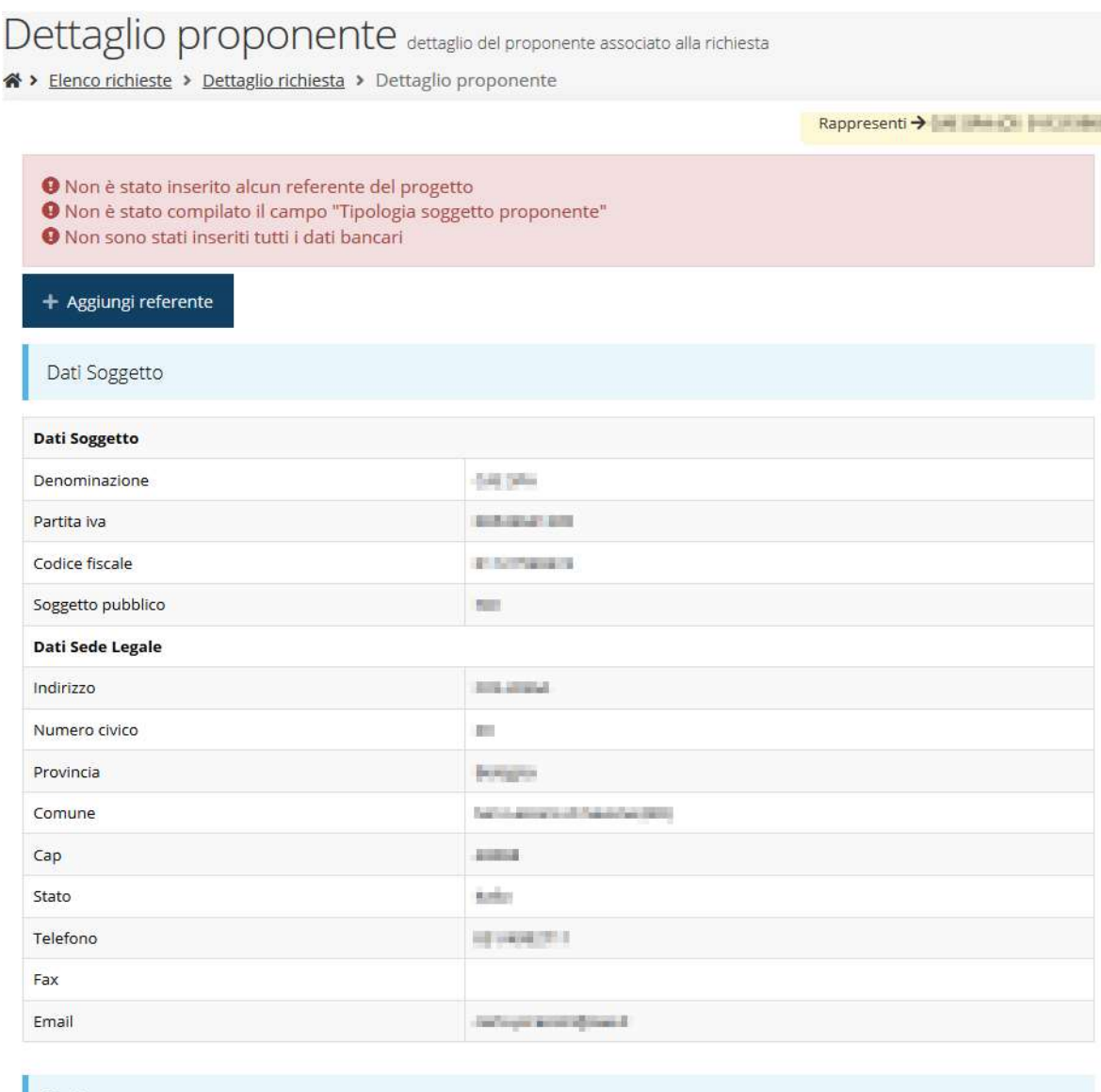

Dati soggetto proponete

Figura 31 - Dettaglio proponente (1 di 2)

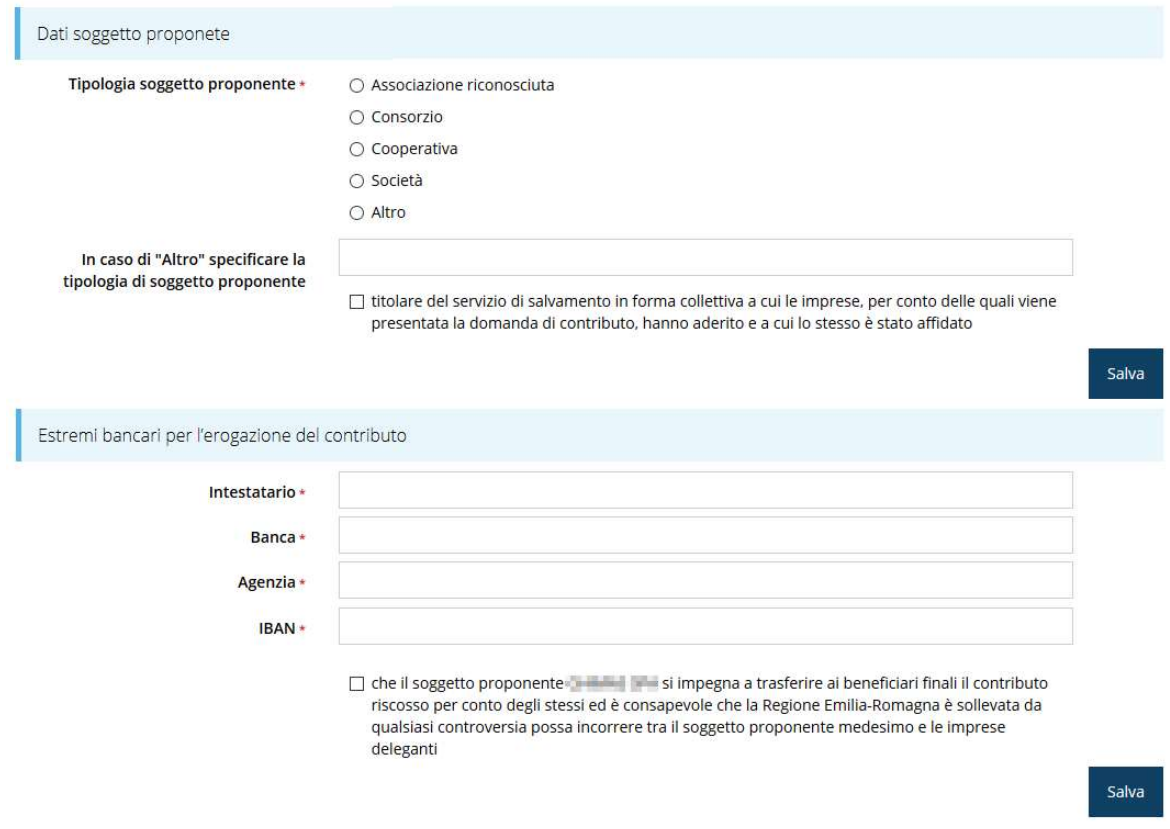

Figura 32 - Dettaglio proponente (2 di 2)

In testa alla pagina vengono riportati messaggi che evidenziano l'assenza dei dati obbligatori nella sezione, invitandone la compilazione.

### 3.4.2.1.1 Inserimento del Referente

Per inserire un Referente, dalla videata del Dettaglio proponente cliccare sul pulsante "+ Aggiungi referente", evidenziato in rosso nella figura che segue.

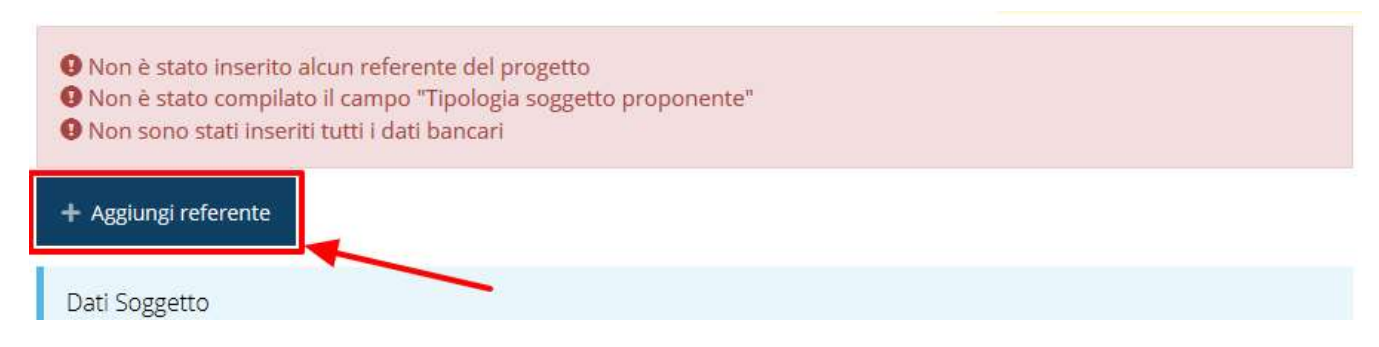

Figura 33 - Proponenti: Aggiungi referente

Seguite le indicazioni del sistema per l'inserimento del referente, il quale deve essere una persona già presente a sistema.

Cercare una persona già presente a sistema o inserirne una nuova

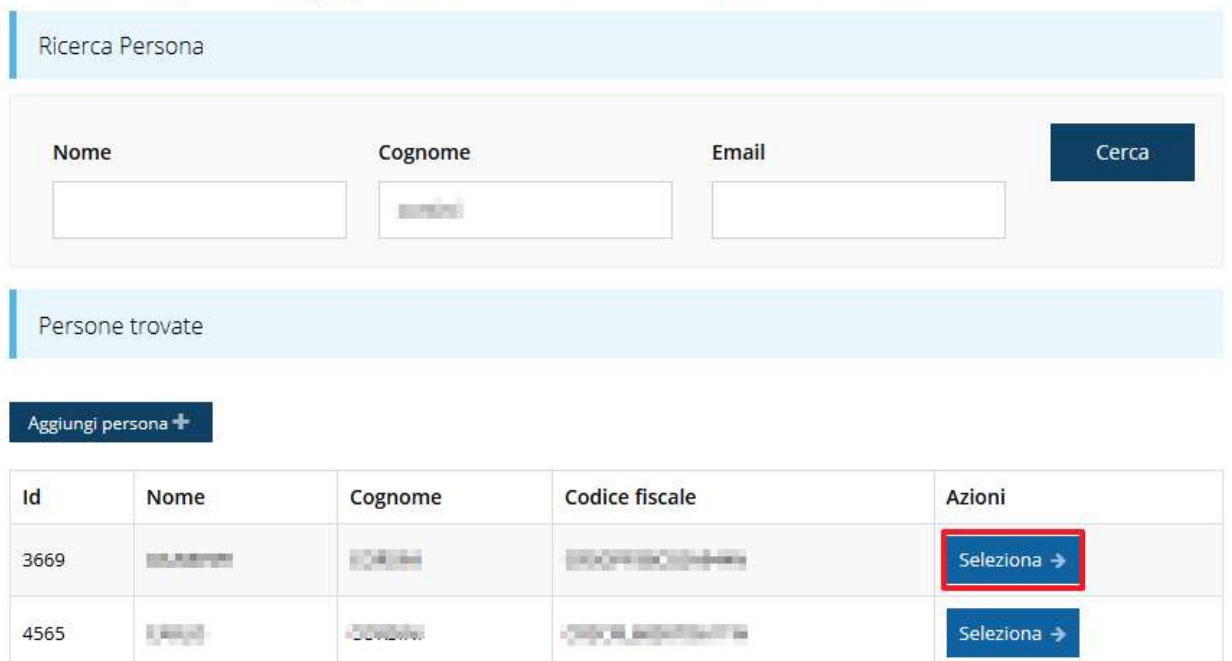

Figura 34 - Selezione referente

Attraverso la funzione di ricerca vi verranno mostrate tutte le persone a sistema che rispettano i criteri immessi. Nel caso il referente che intendete segnalare non sia già presente, potete procedere ad inserirlo attraverso la funzione "Aggiungi persona +".

Nella lista che viene proposta cliccare sul pulsante Seleziona per procedere con l'inserimento del referente (Figura 34).

Una volta selezionato vi viene richiesto di indicare la email pec del referente.

Completare l'inserimento premendo il pulsante Salva.

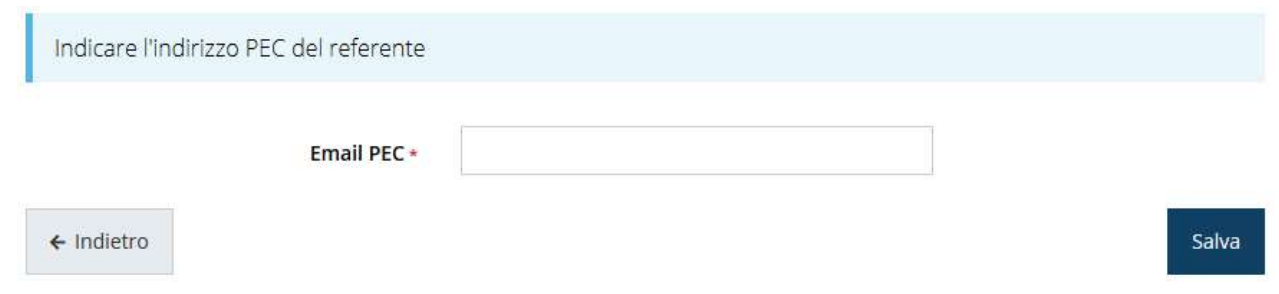

Figura 35 – PEC del referente

Terminata la selezione del referente nella videata dei dettagli del proponente diviene visibile la sezione coi referenti del progetto, posizionata al di sotto dell'area relativa ai dati del Firmatario.

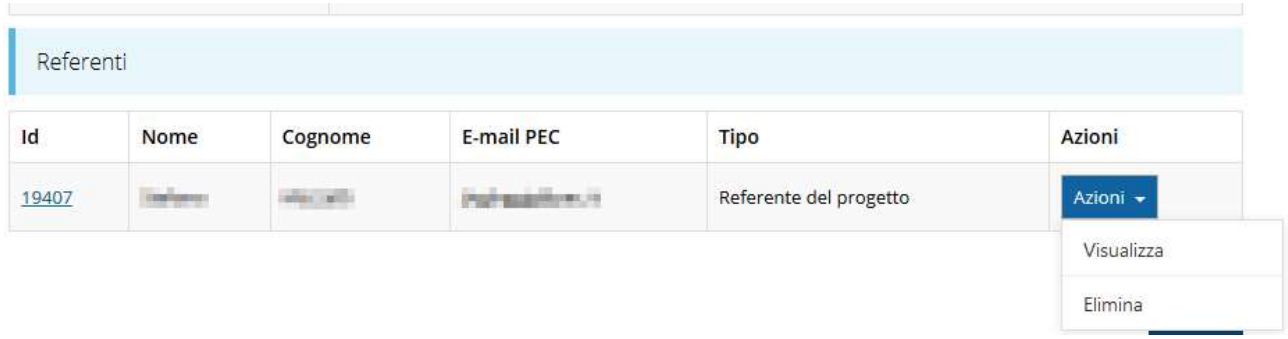

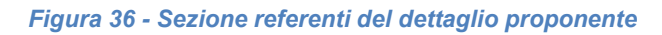

Attraverso il menù Azioni posto alla destra del referente potete visualizzare i dati di dettaglio dello stesso (così come inseriti in anagrafica) e rimuoverlo nel caso si fosse commesso un errore. Notiamo che una volta aggiunto il referente il pulsante "+ Aggiungi referente" (evidenziato nella Figura 33) scompare. Solo a seguito dell'eliminazione del referente indicato il pulsante tornerà disponibile.

#### 3.4.2.1.2 Ulteriori dati proponente

La seconda sezione da compilare è relativa al la tipologia della forma di aggregazione del proponente (Associazione riconosciuta, Consorzio, Cooperativa o Società).

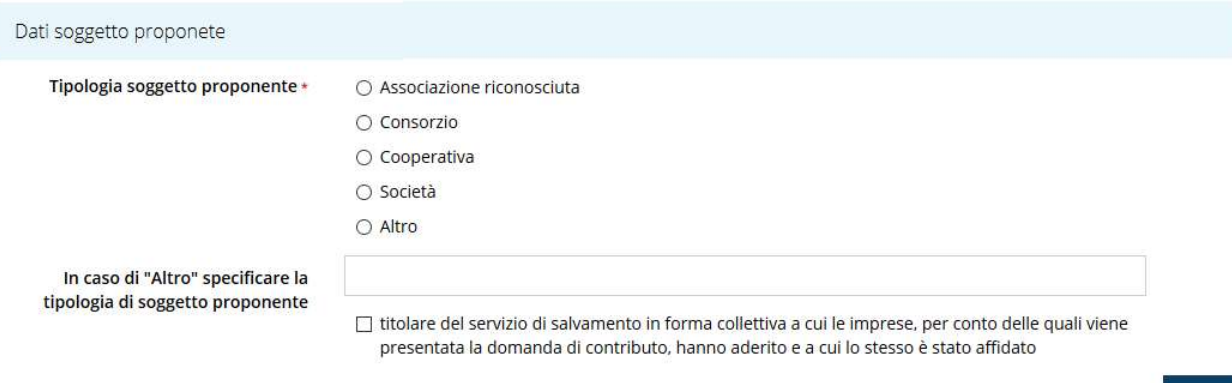

#### Figura 37 - Ulteriori dati del soggetto proponente

Al termine cliccare sul pulsante Salva presente in calce alla sezione "Dati soggetto proponente" per memorizzare quanto inserito.

#### 3.4.2.1.3 Inserimento degli estremi bancari per l'erogazione del contributo

I dati del proponente si completano con l'inserimento degli estremi bancari per l'erogazione del contributo.

Salva

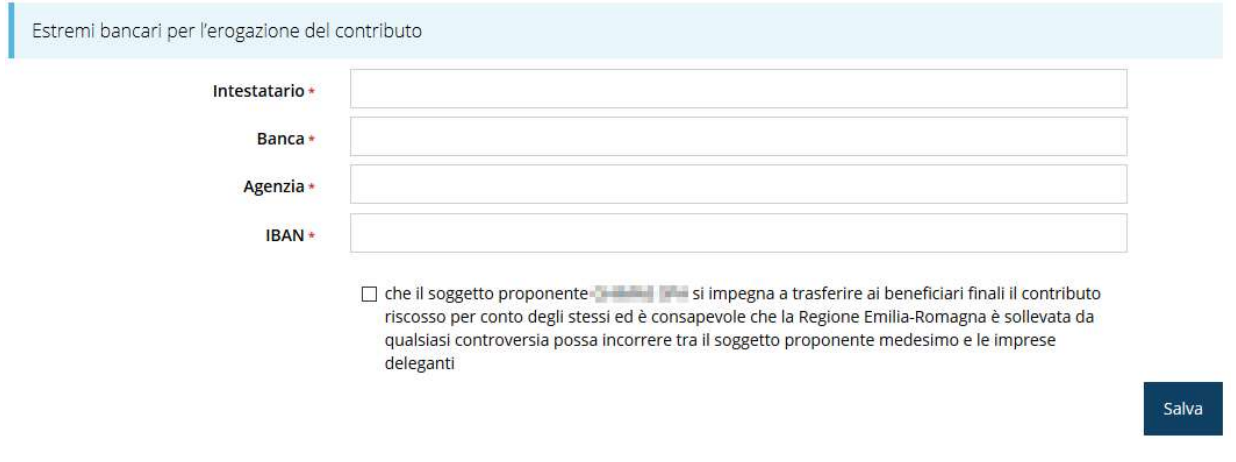

#### Figura 38 - Estremi bancari per l'erogazione del contributo

Al termine cliccare sul pulsante Salva presente all'interno della sezione "Estremi bancari per l'erogazione del contributo" per memorizzare quanto inserito.

### 3.4.3 Gestione questionario

Per compilare il questionario associato alla domanda cliccate sulla voce Gestione questionario Bando Salvamento nella pagina di Dettaglio richiesta. Il questionario si compone di due sezioni: una destinata alle dichiarazioni ed una in cui indicare le imprese deleganti e gli stabilimenti balneari coinvolti nella richiesta.

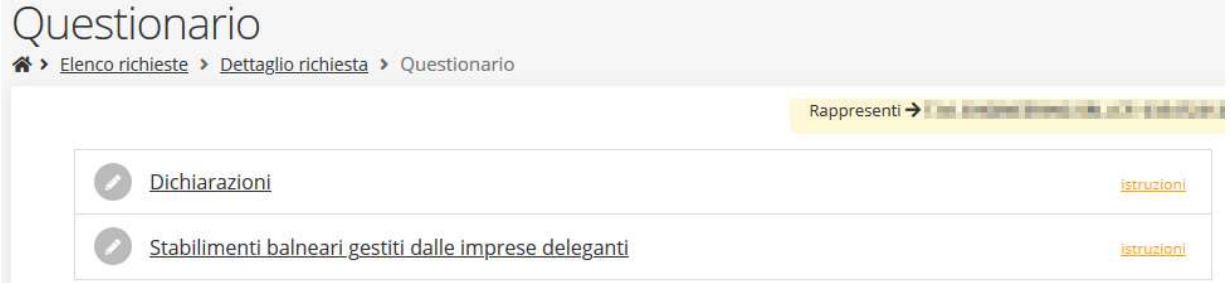

#### Figura 39 - Gestione questionario

#### 3.4.3.1 Questionario: Dichiarazioni

La sezione richiede di dichiarare che il soggetto proponente presenta la domanda per conto di imprese che esercitano in Emilia-Romagna, che sostengono le spese del servizio di salvamento, aderendo ad un piano collettivo e che possiedono i requisiti di ammissibilità previsti; va inoltre inserito il numero di postazioni di salvamento (torrette). (Figura 41).

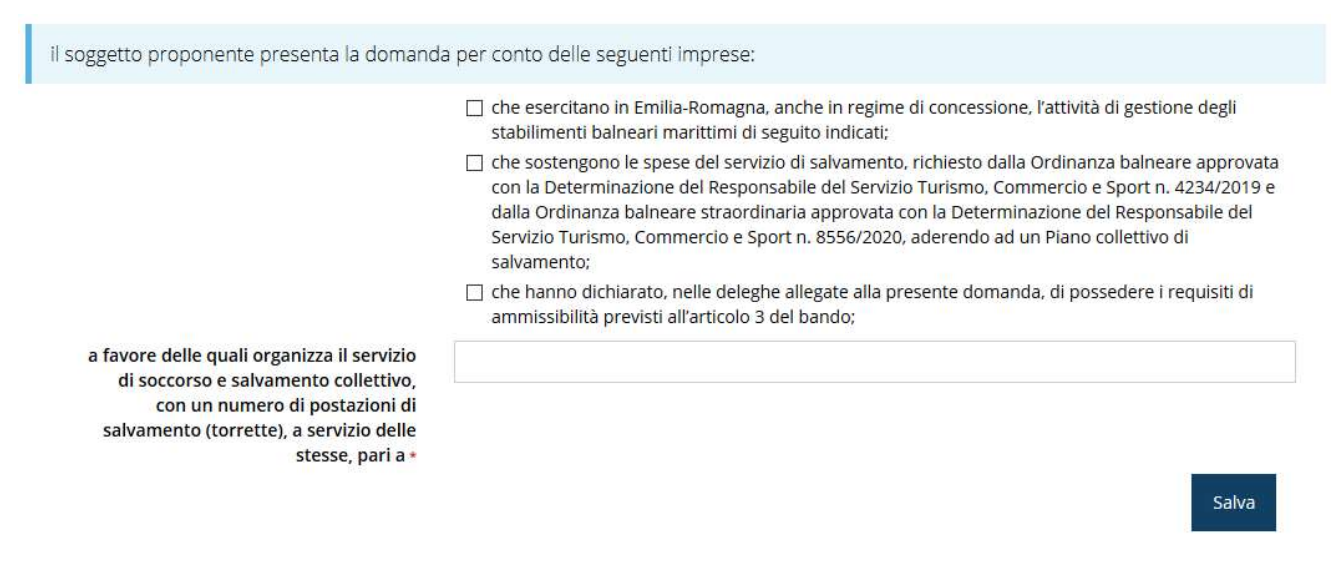

#### Figura 40 - Questionario: Dichiarazioni proponente

#### 3.4.3.2 Questionario: Stabilimenti balneari gestiti dalle imprese deleganti

All'interno della sezione vanno elencati i vari stabilimenti balneari. Per aggiungere un elemento alla lista premere il pulsante "Aggiungi" (Figura 41).

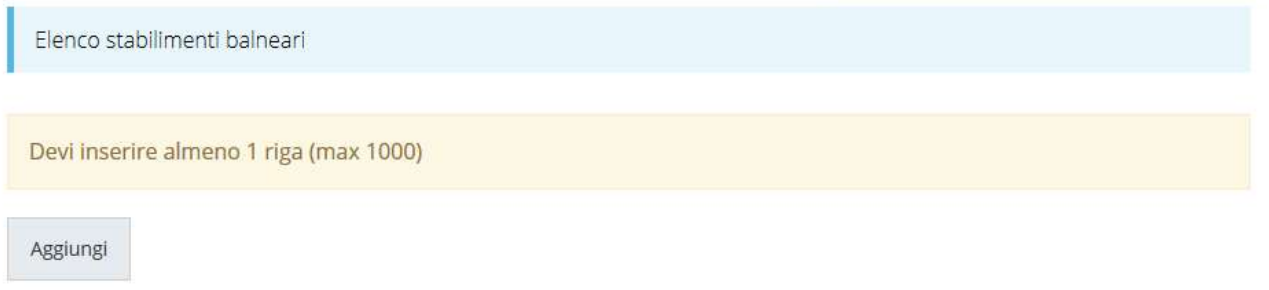

#### Figura 41 - Questionario: Stabilimenti balneari

Per ogni stabilimento balneare occorre indicare, oltre ai dati anagrafici (denominazione / ragione sociale, codice fiscale, ecc.), delle sede legale (indirizzo completo e codice Ateco) e dello stabilimento, la percentuale di riparto del contributo ad esso destinato, se è o meno soggetto a ritenuta IRES/IRPEF e se direttamente o attraverso imprese controllate/collegate (anche indirettamente) abbia o meno già ricevuto agevolazioni legate all'attuale emergenza del COVID-19.

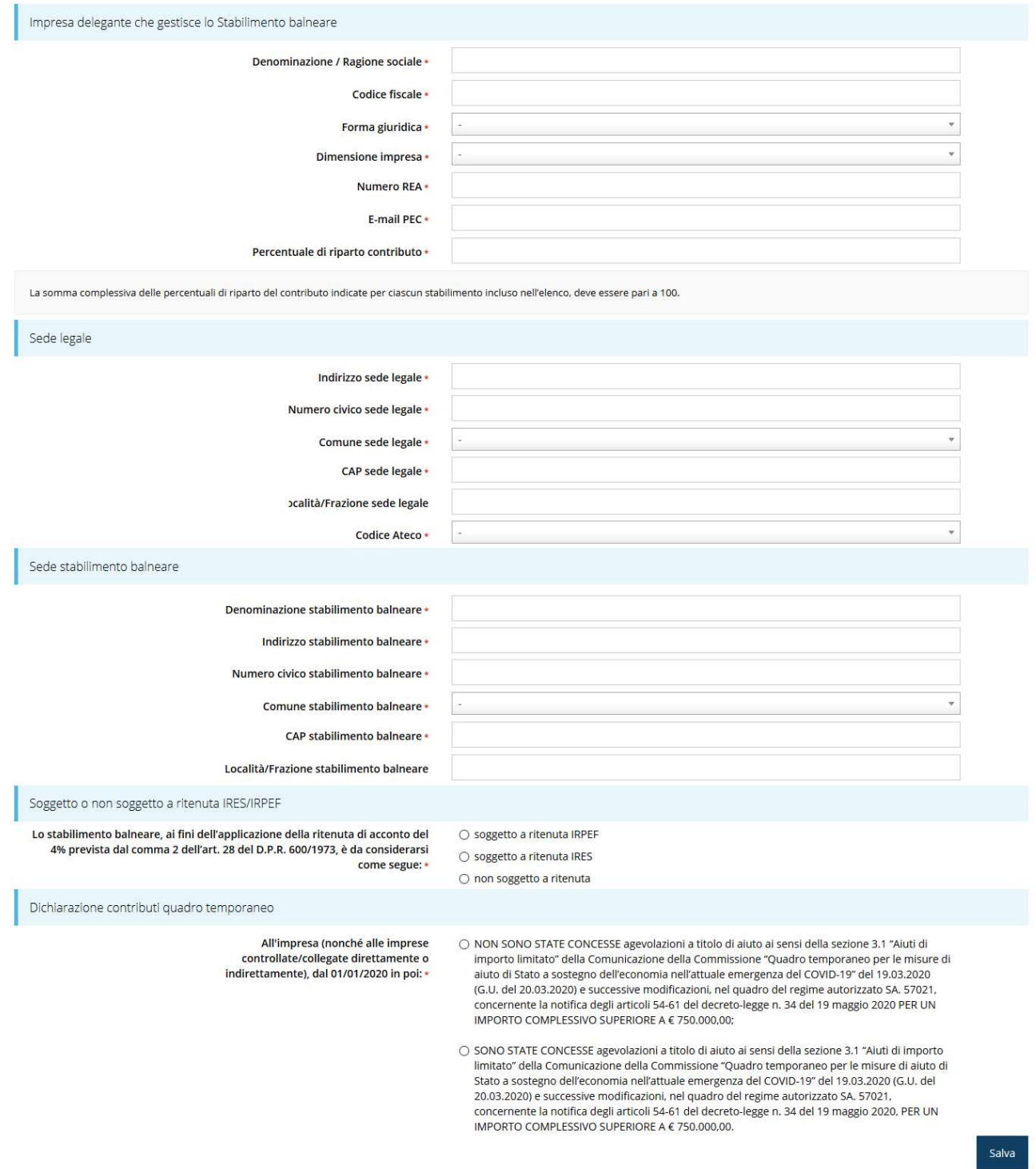

Figura 42 - Dati degli stabilimenti balneari gestiti dalle imprese deleganti

Al termine, l'elenco si presenterà simile a quello in figura.

#### Elenco stabilimenti balneari

Devi inserire almeno 1 riga (max 1000)

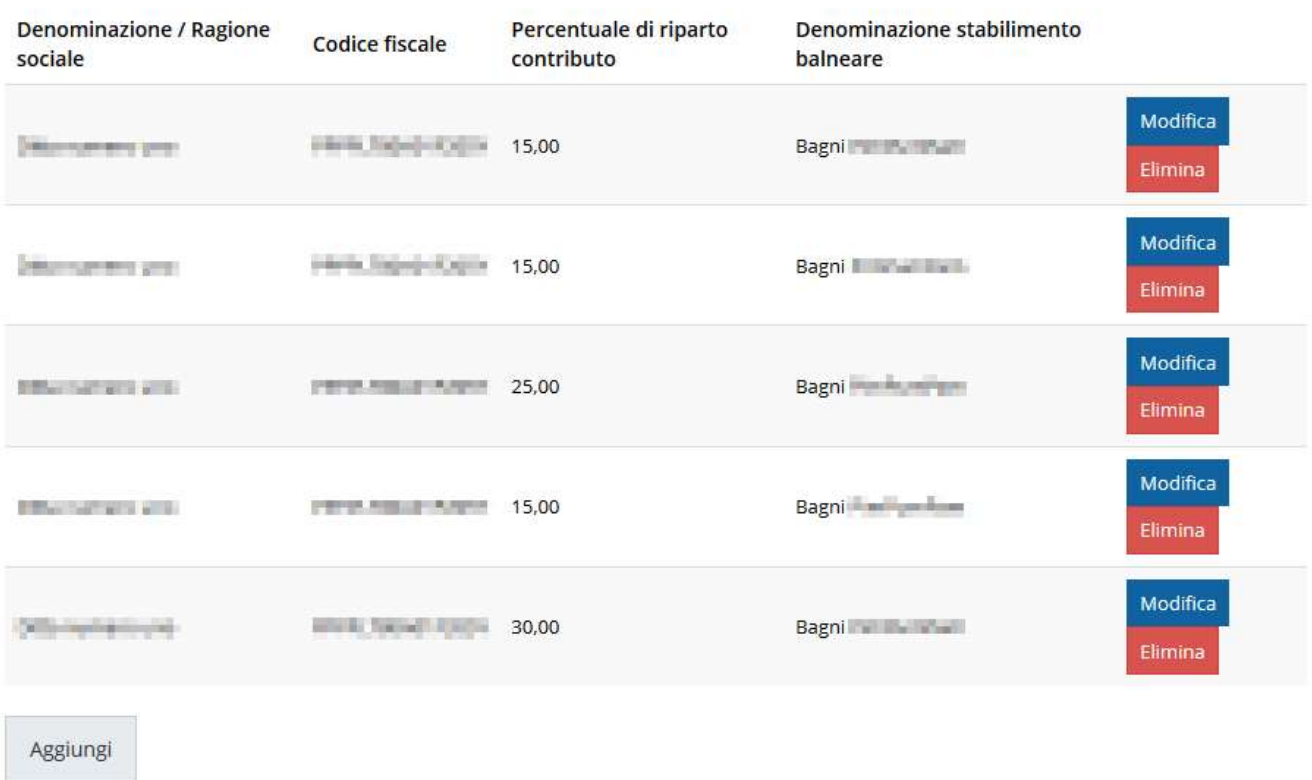

#### Figura 43 - Elenco stabilimenti balneari gestiti dalle imprese deleganti

Durante la compilazione si raccomanda di porre attenzione al fatto che la somma complessiva delle percentuali di riparto del contributo indicate per ciascun stabilimento incluso nell'elenco, deve essere pari a 100: solo quando tale percentuale risulterà pari a 100 la sezione risulterà completa ed indicata in verde.

### 3.4.4 Gestione allegati richiesta

Questa sezione permette di caricare i documenti legati alla richiesta.

ATTENZIONE L'applicazione cerca di agevolare e supportare al massimo l'utente nell'inserimento dei documenti obbligatori evidenziando la loro mancanza con un messaggio in testa alla pagina. Ciò nonostante, si raccomanda sempre di fare riferimento alle regole del bando per quanto riguarda i documenti obbligatori in quanto non

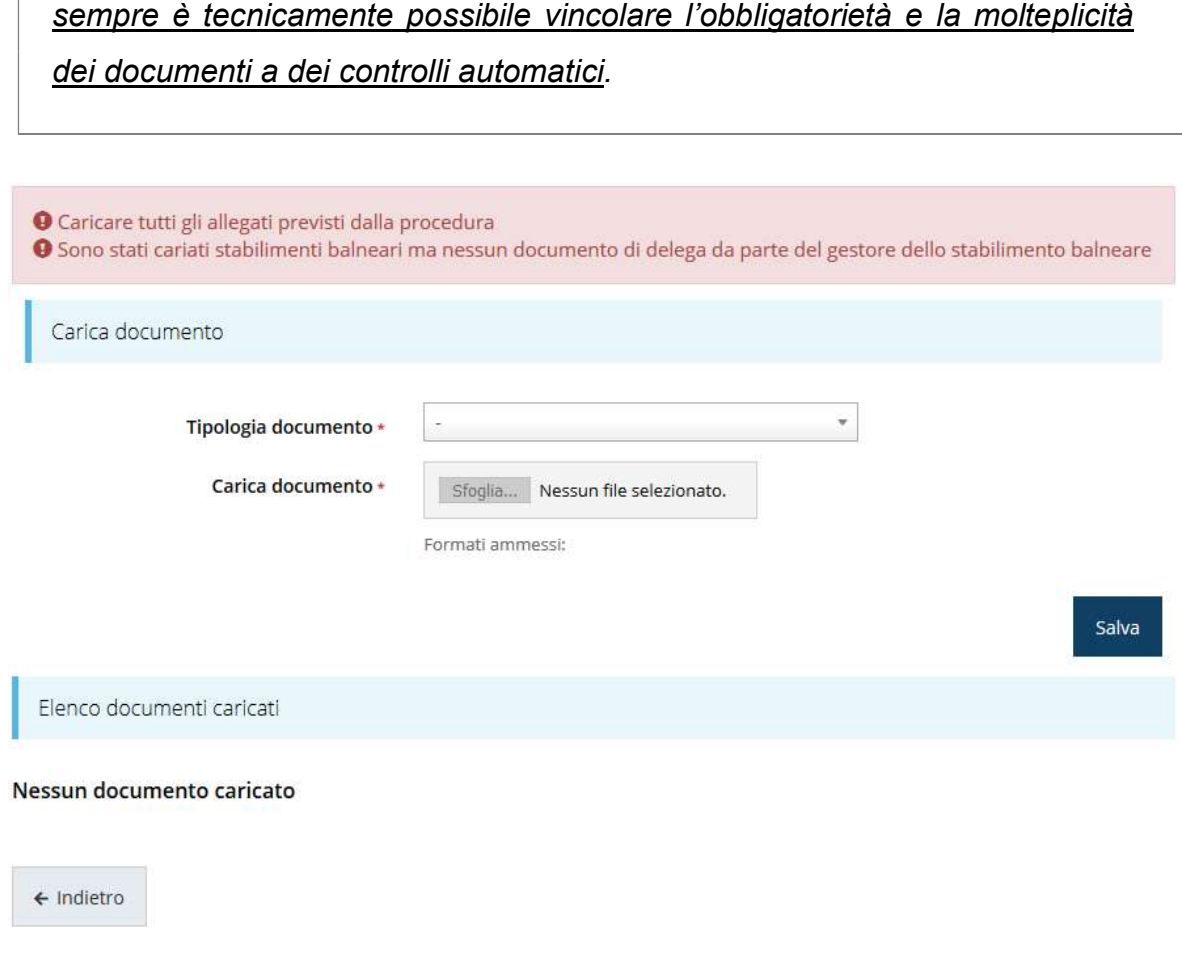

Figura 44 - Inserimento documenti

Completato l'inserimento degli eventuali documenti, la pagina di inserimento si presenterà come in Figura 45.

ATTENZIONE La procedura accetta il caricamento di file di tipo .p7m o .pdf. L'indicazione dei formati ammessi viene indicata al di sotto della casella di selezione del file solo dopo la selezione della tipologia del documento da caricare.

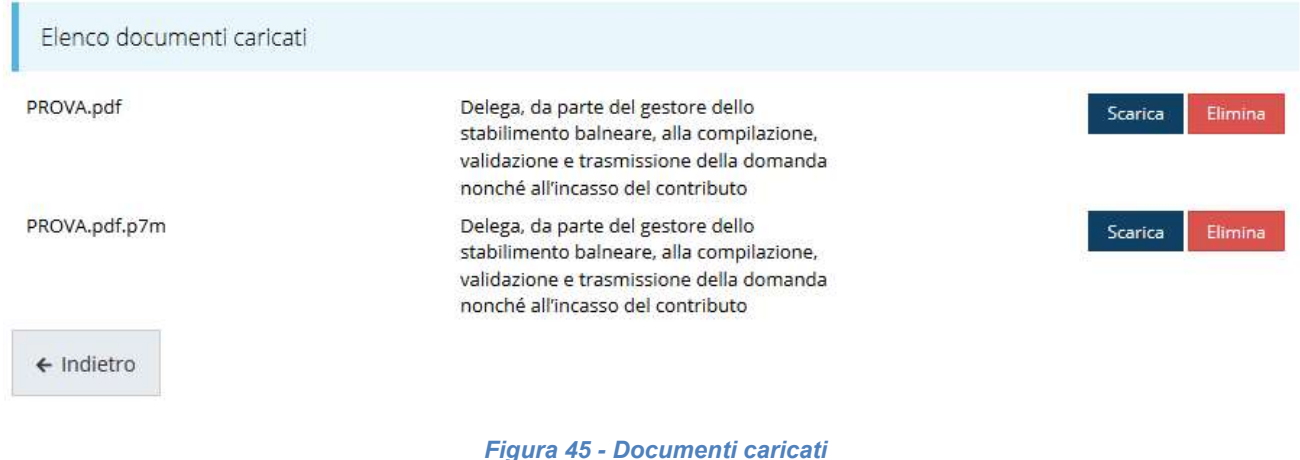

### 3.4.5 Autodichiarazioni

La sezione "Autodichiarazioni" serve per dichiarare di aver preso atto e di accettare le clausole riportate. Per accettare le clausole riportate dovete selezionare il checkbox indicato dalla freccia rossa in Figura 46 e poi cliccare su Salva.

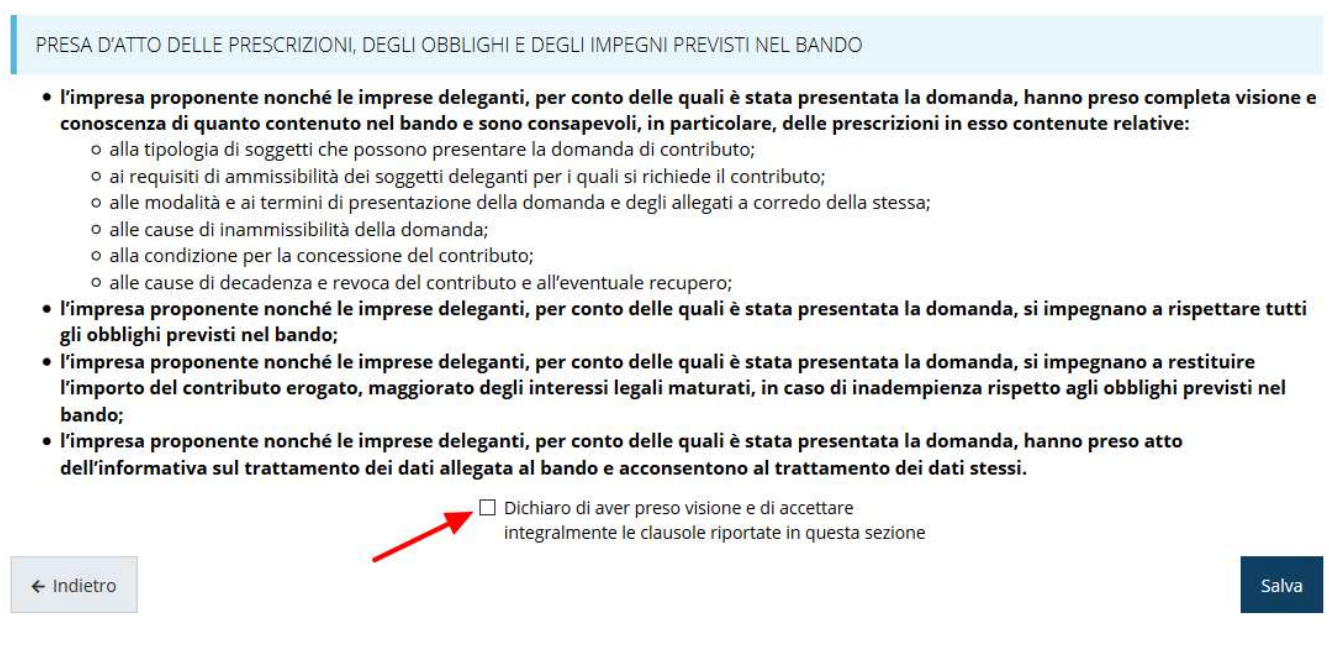

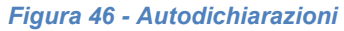

### 3.5 Generazione Documento Fac-Simile

Prima di procedere alla validazione e all'invio della richiesta, potete generare un documento Fac-Simile della stessa, in modo da verificare che tutti i dati in esso contenuti siano corretti.

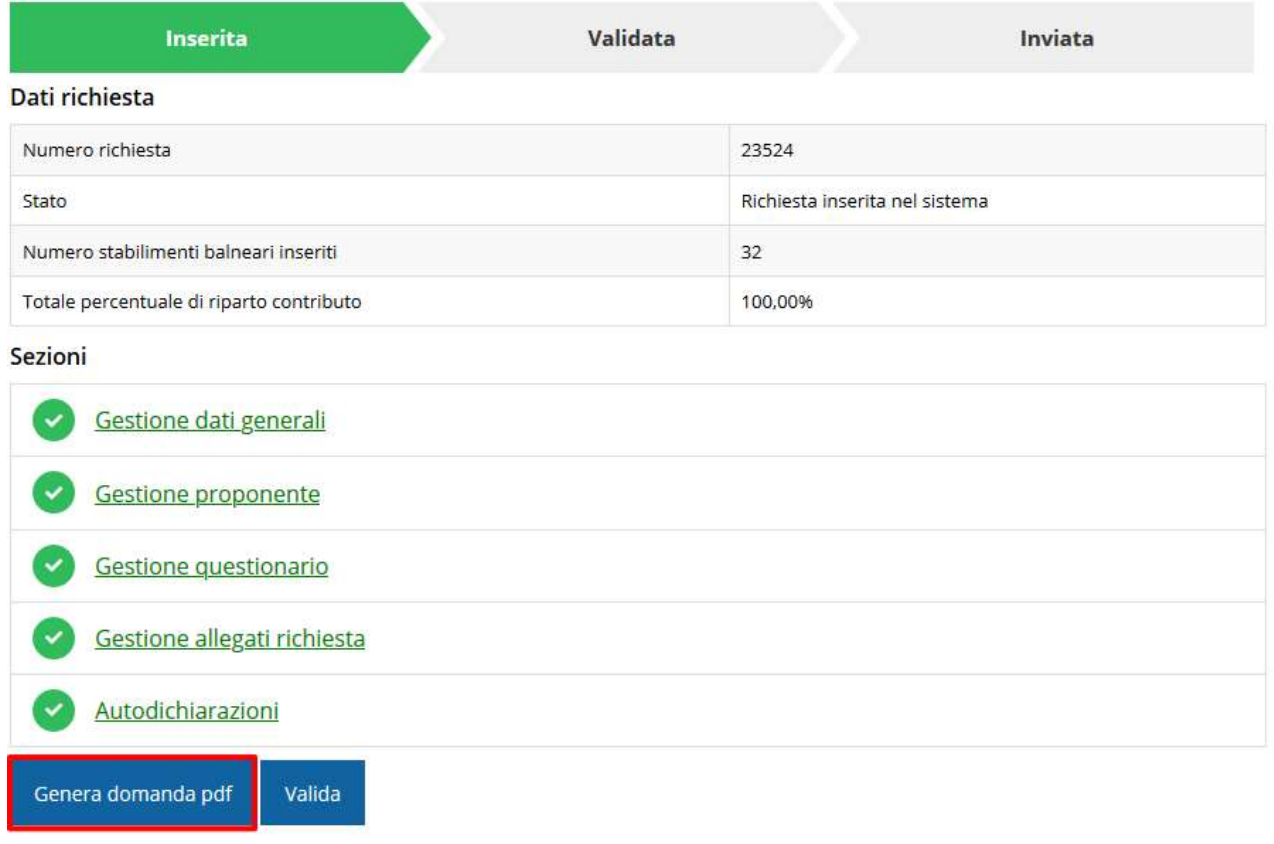

#### Figura 47 - Generazione pdf Fac-simile

### 3.6 Validazione richiesta

Una volta completate con successo tutte le sezioni, e dopo aver verificato che le informazioni riportate sul documento Fac-Simile sono corrette, è possibile procedere alla validazione dell'intera richiesta.

Quest'operazione che, ricordiamo, può essere effettuata solo dal "Legale rappresentante" o da un "Delegato", esegue un ulteriore controllo sui dati. Se il controllo termina con successo si può procedere alla Validazione.

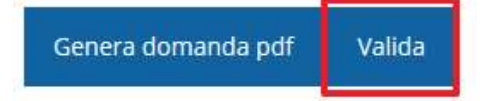

ATTENZIONE: il pulsante Valida apparirà solo quando tutte le sezioni sono complete.

Nel caso l'utente non abbia l'incarico di "Legale rappresentante" o di "Delegato", il sistema segnalerà con un messaggio il tentativo non riuscito di validare la domanda:

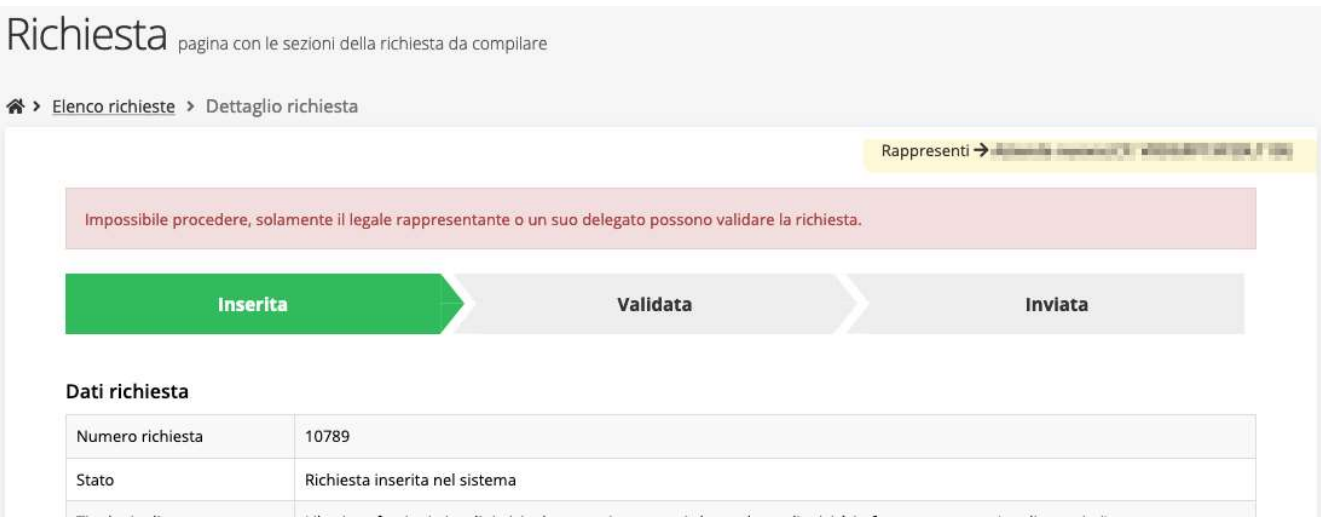

Figura 48 - Errore nella validazione: utente non abilitato

Una volta effettuata la validazione della richiesta, lo stato della richiesta si aggiornerà in "Richiesta Validata". Notiamo che nel riquadro dello stato ora appare la scritta "Richiesta firmata" in quanto essendo la validazione una operazione effettuabile dal solo "Legale rappresentante" (o suo delegato/procurato) essa ha la stessa valenza della firma.

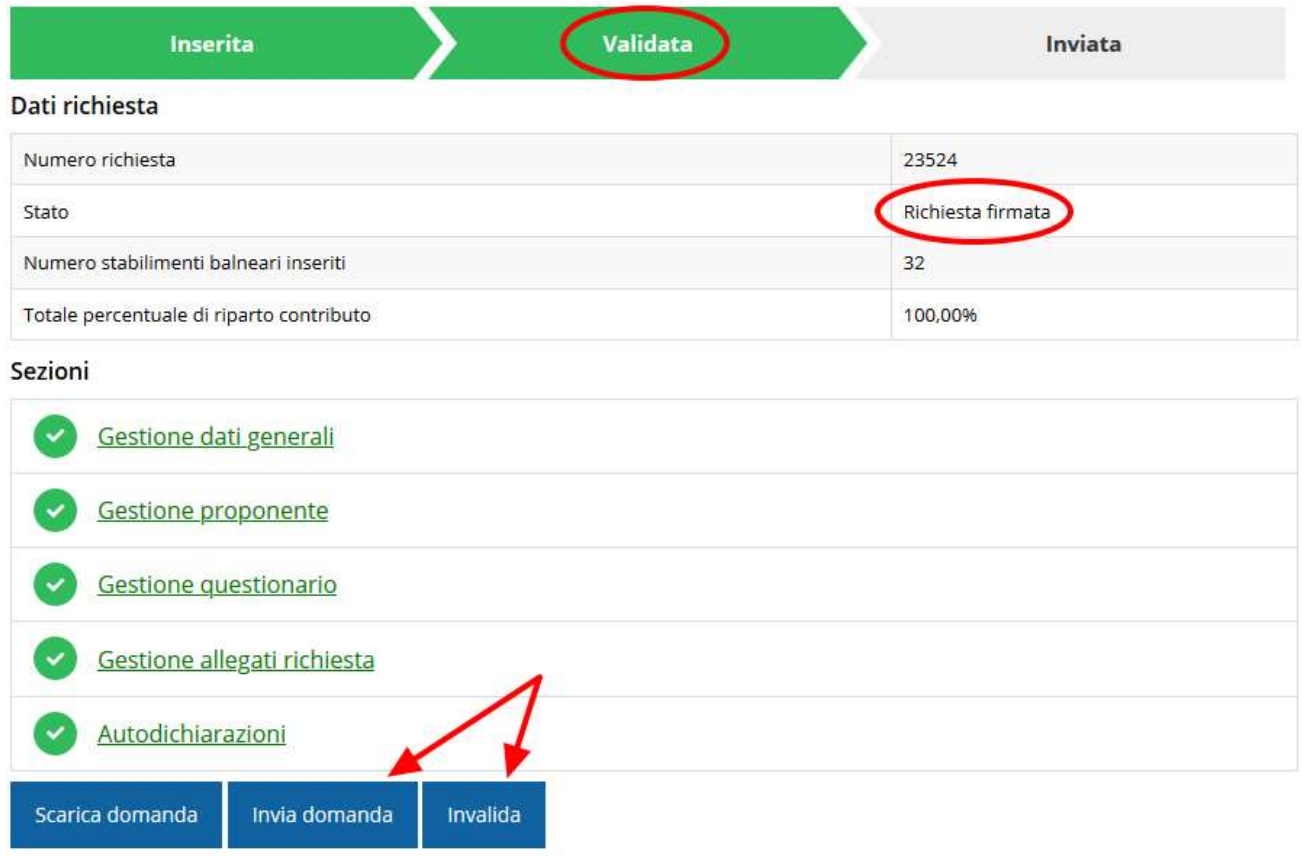

Figura 49 - Richiesta Validata e Firmata

### 3.7 Invio della richiesta

Si aprirà

Per completare la procedura è necessario inviare la richiesta alla regione cliccando sul pulsante Invia Domanda.

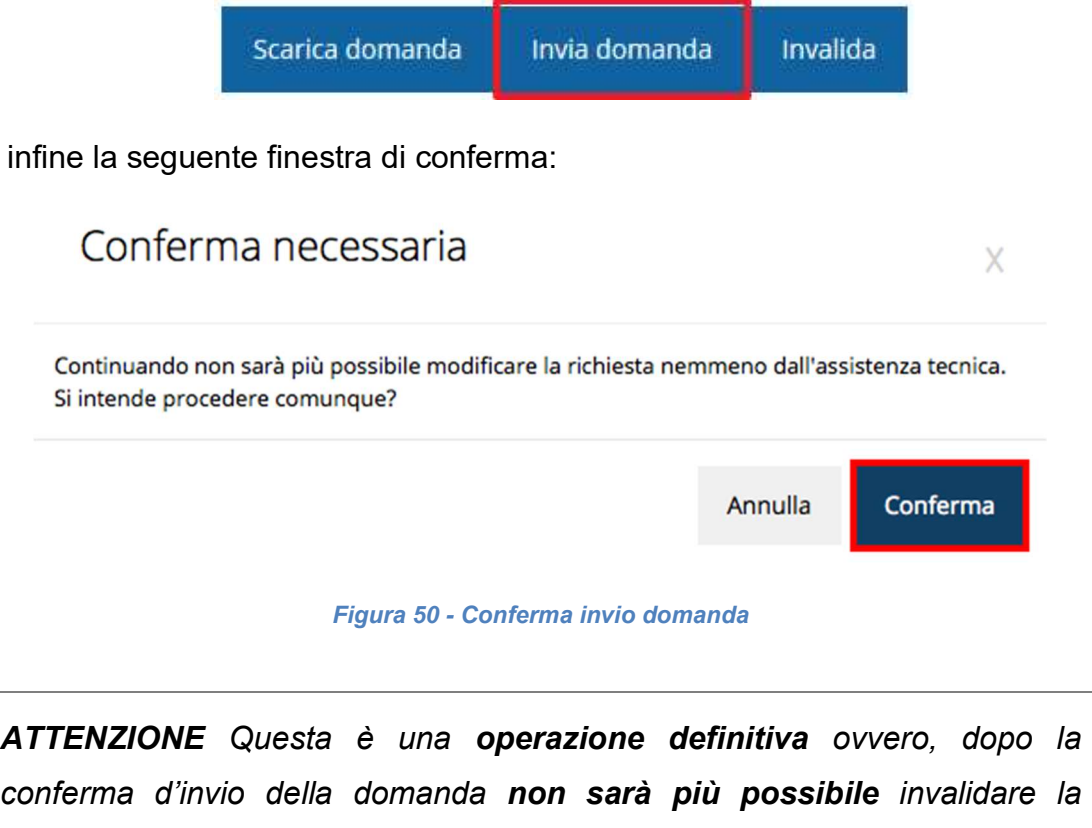

stessa, nemmeno tramite l'assistenza tecnica.

Cliccando sul pulsante Conferma la richiesta sarà inviata alla pubblica amministrazione e non potrà in alcun modo essere ulteriormente modificata.

A seguito dell'invio verrete indirizzati alla pagina dell'elenco delle richieste, la quale in alto conterrà il seguente messaggio:

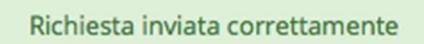

Dopo l'invio alla Regione, la richiesta passerà nello stato "Richiesta inviata alla pubblica amministrazione".

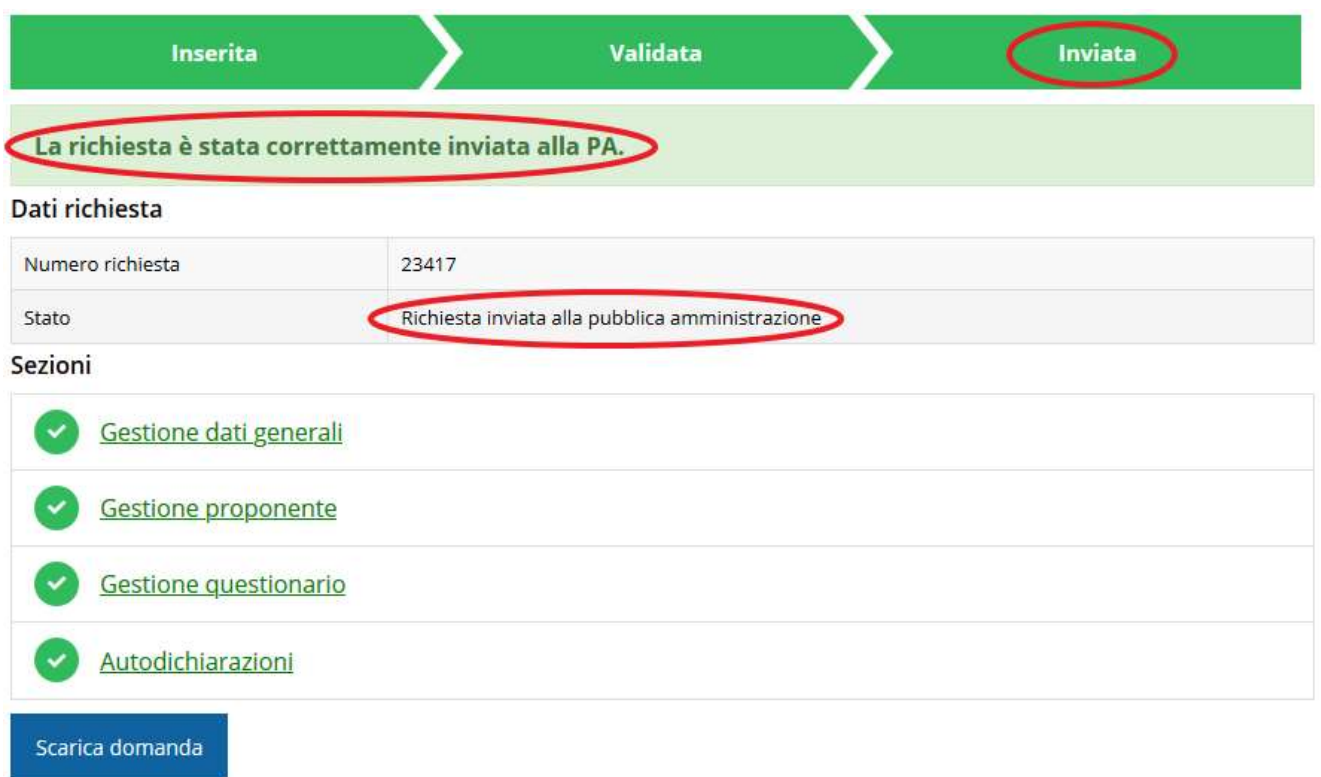

#### Figura 51 - Richiesta inviata alla pubblica amministrazione

#### L'informazione viene riportata anche nell'Elenco delle richieste (Figura 52).

|      |                               |                                                                |                                                       | Rappresenti > and and and and and and and and |                     |          |
|------|-------------------------------|----------------------------------------------------------------|-------------------------------------------------------|-----------------------------------------------|---------------------|----------|
| Id   | <b>Titolo procedura</b>       | <b>Titolo progetto</b>                                         | Stato                                                 | Data invio                                    | Protocollo          | Azioni   |
| 2905 | Without Courses Boyde Working | <b>REICHING &amp; DIFFERENCE</b><br>division law some for      | Richiesta<br>protocollata                             | 30/10/2015<br>16:47                           | PG/J<br>$/$ and $/$ | Azioni - |
| 5481 |                               | Lorem ipsum dolor sit<br>amet, consectetur<br>adipiscing elit. | Richiesta inviata alla<br>pubblica<br>amministrazione | 15/05/2018<br>11:31                           |                     | Azioni - |

Figura 52 - Stato della richiesta Inviata alla pubblica amministrazione

Con la conclusione di questa fase termina il processo formale d'invio della Richiesta da parte del Richiedente. È dunque necessario confermare questa fase premendo il pulsante Conferma mostrato in Figura 50.

ATTENZIONE Si ricorda che una domanda, anche se regolarmente compilata e validata, per la quale l'operazione sopra descritta non sia stata completata in tempo utile (tempi e modalità sono indicati nell'atto di approvazione del bando), non risulterà formalmente inviata all'Amministrazione Regionale e come tale, non sarà possibile prenderla in considerazione ai fini del presente bando.

### 3.8 Protocollazione

Lo stato della protocollazione può essere visualizzato sempre nella stessa pagina dell'elenco delle domande di contributo.

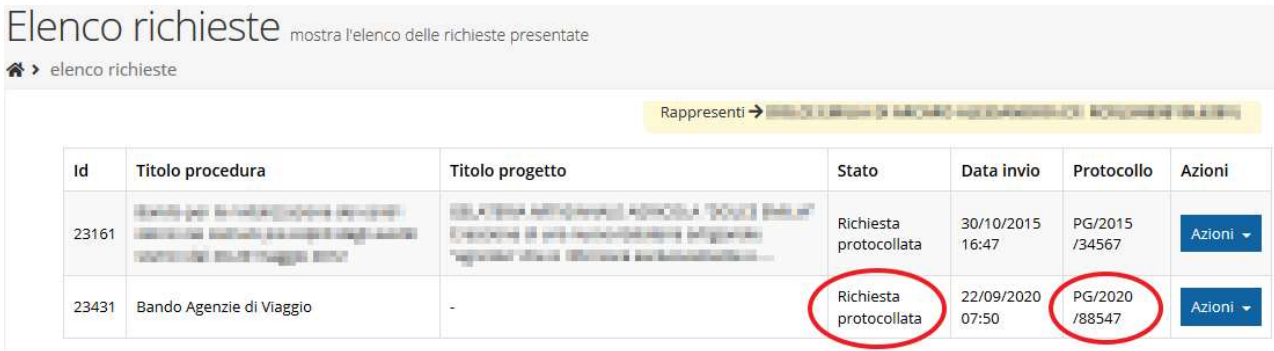

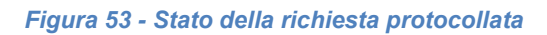

### 3.9 Riapertura di una domanda non ancora inviata

Nel caso in cui sia necessario apportare delle modifiche a una domanda già validata, ma non ancora inviata, è possibile procedere alla sua riapertura tramite il pulsante Invalida.

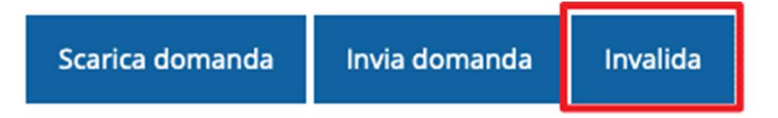

Se si procede a invalidare la domanda, questa viene riportata nello stato "Inserita" e sarà possibile apportarvi ulteriori modifiche. Nessuna informazione inserita andrà persa. Una volta fatte le modifiche sarà necessario procedere nuovamente alla Validazione.

## 4 Supporto e Segnalazione di problemi

Per informazioni e richieste di supporto utilizzare i seguenti contatti:

Per problematiche relative alla procedura di registrazione/accesso su Federa contattare il supporto Federa:

Telefono: 051 63 38 833

E-mail: helpdesk@lepida.it

Gli orari del servizio sono dal lunedì al venerdì (ore 8 - 18) e il sabato (ore 8 - 14)

- Per problematiche relative alla procedura di registrazione tramite identità SPID consultare il Portale dell'HelpDesk dedicato:

HelpDesk SPID: https://helpdesk.spid.gov.it/

- Per domande e chiarimenti riguardanti il bando e le procedure a esso collegate contattare lo Sportello Imprese:

Telefono: 848 800 258

E-mail: imprese@Regione.Emilia-Romagna.it

Gli orari del servizio sono dal lunedì al venerdì (ore 9:30 - 13.00)

### Per supporto tecnico sull'applicazione Sfinge2020:

Aprire una segnalazione tramite la voce Segnalazioni presente nel menù in alto a destra dell'applicativo Sfinge2020:

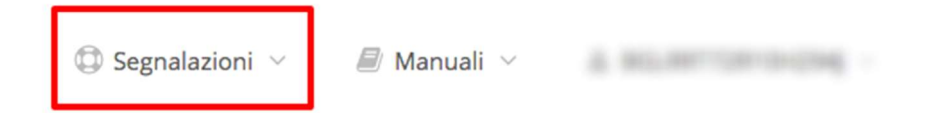

Questa è la procedura che garantisce il minor tempo di attesa per la risoluzione della propria problematica.

NOTA Nella sezione Manuali è disponibile una guida che spiega l'utilizzo del sistema (denominato Mantis) che gestisce le segnalazioni inserite tramite Sfinge2020 "Manuale inserimento e gestione segnalazioni - Beneficiari.pdf".

Solo dopo l'apertura di una segnalazione è possibile ottenere informazioni sullo stato della propria richiesta telefonando al numero 051 41 51 866.

Gli orari del servizio sono dal lunedì al venerdì (ore 9:00 - 13.00 e 14:00 - 18:00)

Attenzione: Non viene fornito supporto tecnico via e-mail.